## «УТВЕРЖДАЮ»

Директор Федерального бюджетного науки «Центральный учреждения научно-исследовательский институт Федеральной эпидемиологии» службы по надзору в сфере защиты прав потребителей и благополучия

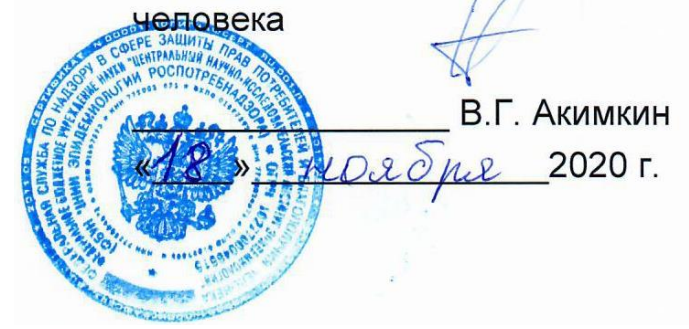

# **МЕТОДИЧЕСКИЕ РЕКОМЕНДАЦИИ**

по применению наборов реагентов для одновременного выявления и количественного определения ДНК возбудителей ИППП в клиническом материале методом полимеразной цепной реакции (ПЦР) с гибридизационно-флуоресцентной детекцией

# **АмплиСенс**

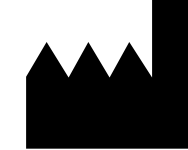

ФБУН ЦНИИ Эпидемиологии Роспотребнадзора, Российская Федерация, 111123, город Москва, улица Новогиреевская, дом 3А

## **ОГЛАВЛЕНИЕ**

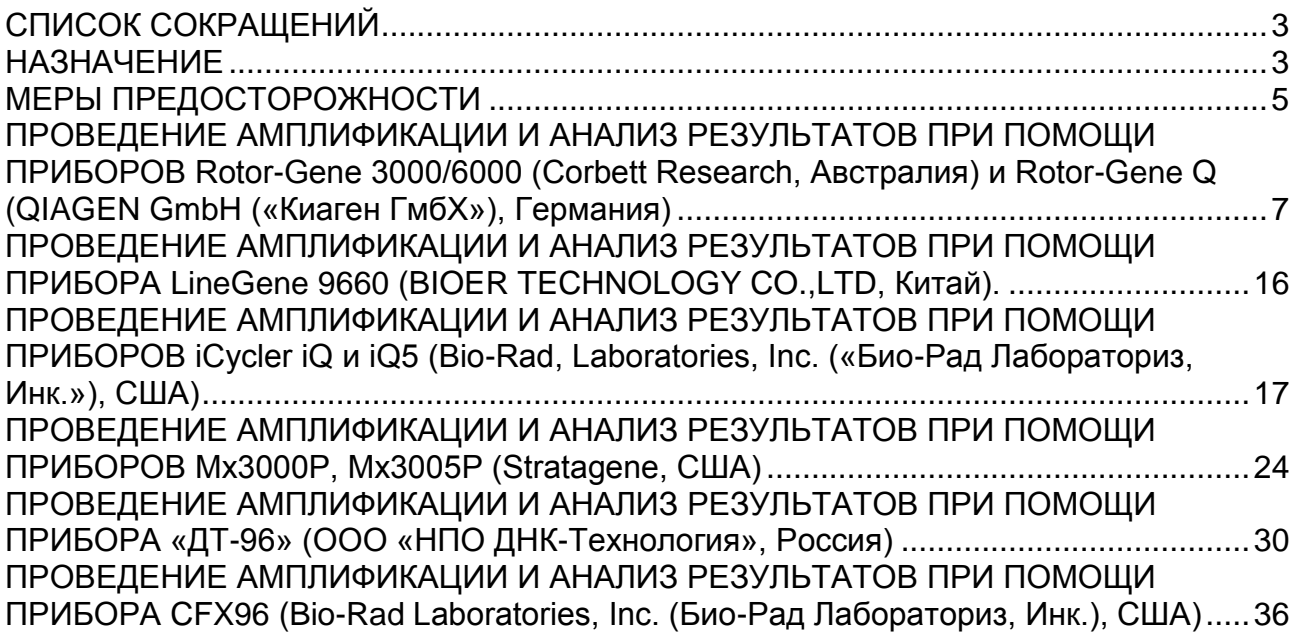

## <span id="page-2-0"></span>**СПИСОК СОКРАЩЕНИЙ**

В настоящих методических рекомендациях применяются следующие сокращения

и обозначения:

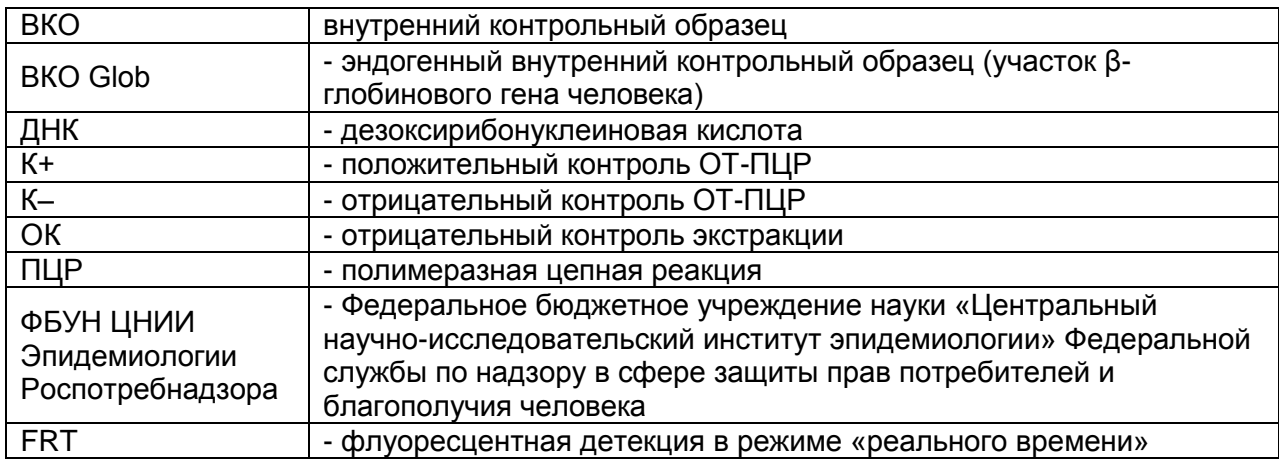

## <span id="page-2-1"></span>**НАЗНАЧЕНИЕ**

Методические рекомендации описывают порядок действий при использовании наборов реагентов для одновременного выявления и количественного определения ДНК возбудителей ИППП в клиническом материале методом полимеразной цепной реакции (ПЦР) с гибридизационно-флуоресцентной детекцией продуктов амплификации совместно с приборами для ПЦР в режиме «реального времени»:

- Rotor-Gene 3000, Rotor-Gene 6000 (Corbett Research, Австралия);
- Rotor-Gene Q (QIAGEN GmbH («Киаген ГмбХ»), Германия);
- LineGene 9660 (BIOER TECHNOLOGY CO.,LTD, Китай);
- iCycler iQ, iCycler iQ5 (Bio-Rad Laboratories, Inc. («Био-Рад Лабораториз, Инк.»), США);
- $-$  Mx3000P, Mx3005 (Stratagene, США);
- «ДТ-96» (ООО «НПО ДНК-Технология», Россия);
- CFX 96 (Bio-Rad Laboratories, Inc. («Био-Рад Лабораториз, Инк.»), США).

**ВНИМАНИЕ!** К наборам реагентов прилагается диск с программным обеспечением в формате Microsoft Excel **AmpliSens screen-titr Matrix.**

**Формат FRT Форма 1: REF** R-B81(RG), **REF** H-1841-1-12; **Формат FRT Форма 2: REF** R-B1-100-FT(RG,iQ,Mx), **REF** R-B2-100-FT(RG,iQ,Mx), **REF** H-1702-1-1, **ВНИМАНИЕ!** Программирование амплификатора и анализ результатов, полученных в программном обеспечении амплификатора, могут быть выполнены автоматически с помощью Программного обеспечения FRT Manager («ИнтерЛабСервис», Россия). Для работы следует использовать программу FRT Manager версии 2.0 или выше. **Для ознакомления со всеми возможностями ПО FRT Manager рекомендуем прочитать полное руководство пользователя. Данное руководство** 

**REF** R-B3-100-FT(RG,iQ,Mx), **REF** H-1712-1-1, **REF** R-B4-100-FT(RG,iQ,Mx), **REF** R-B19-100-FT(RG,iQ,Mx) / **VER** 18.11.20 / стр. 3 из 40 **располагается в меню «Помощь» вкладки «Проведение анализа» ПО FRT Manager.**

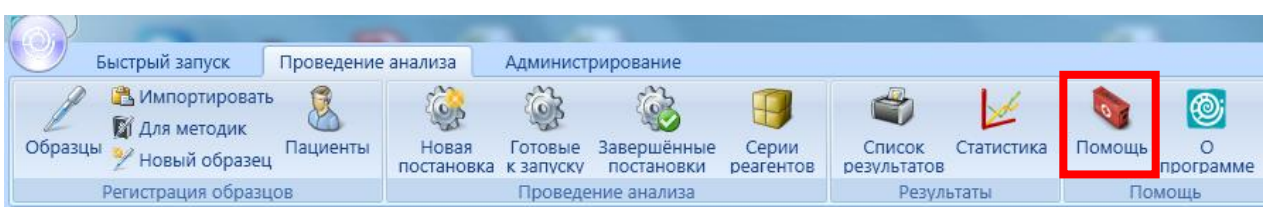

См. также Методические Рекомендации по проведению амплификации и анализу результатов при помощи программного обеспечения FRT Manager («ИнтерЛабСервис», Россия).

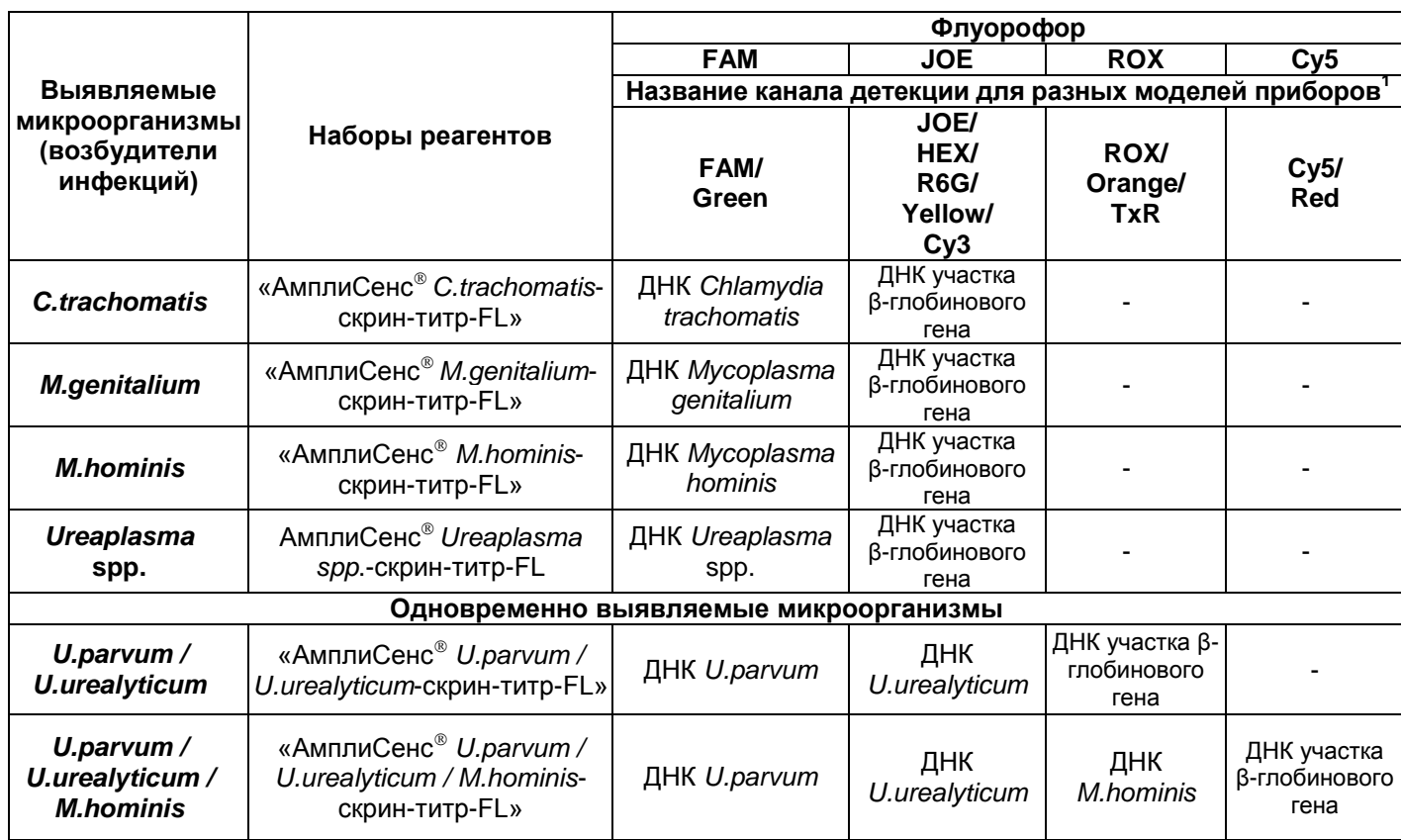

## **Соответствие наименования набора реагентов, мишеней и каналов детекции**

**Формат FRT Форма 1: REF** R-B81(RG), **REF** H-1841-1-12; **Формат FRT Форма 2: REF** R-B1-100-FT(RG,iQ,Mx), **REF** R-B2-100-FT(RG,iQ,Mx), **REF** H-1702-1-1,

**REF** R-B3-100-FT(RG,iQ,Mx), **REF** H-1712-1-1, **REF** R-B4-100-FT(RG,iQ,Mx), **REF** R-B19-100-FT(RG,iQ,Mx) / **VER** 18.11.20 / стр. 4 из 40

 $\overline{a}$ 

<sup>&</sup>lt;sup>1</sup> Название каналов детекции для соответствующего детектора см. в соответствующем разделе методических рекомендаций к набору реагентов.

## <span id="page-4-0"></span>**МЕРЫ ПРЕДОСТОРОЖНОСТИ**

 $\overline{a}$ 

**ВНИМАНИЕ!** В соответствии с Регламентом (ЕС) 1272/2008 и ГОСТ 31340-2013

следующие реагенты подлежат маркировке, как содержащие опасные вещества:

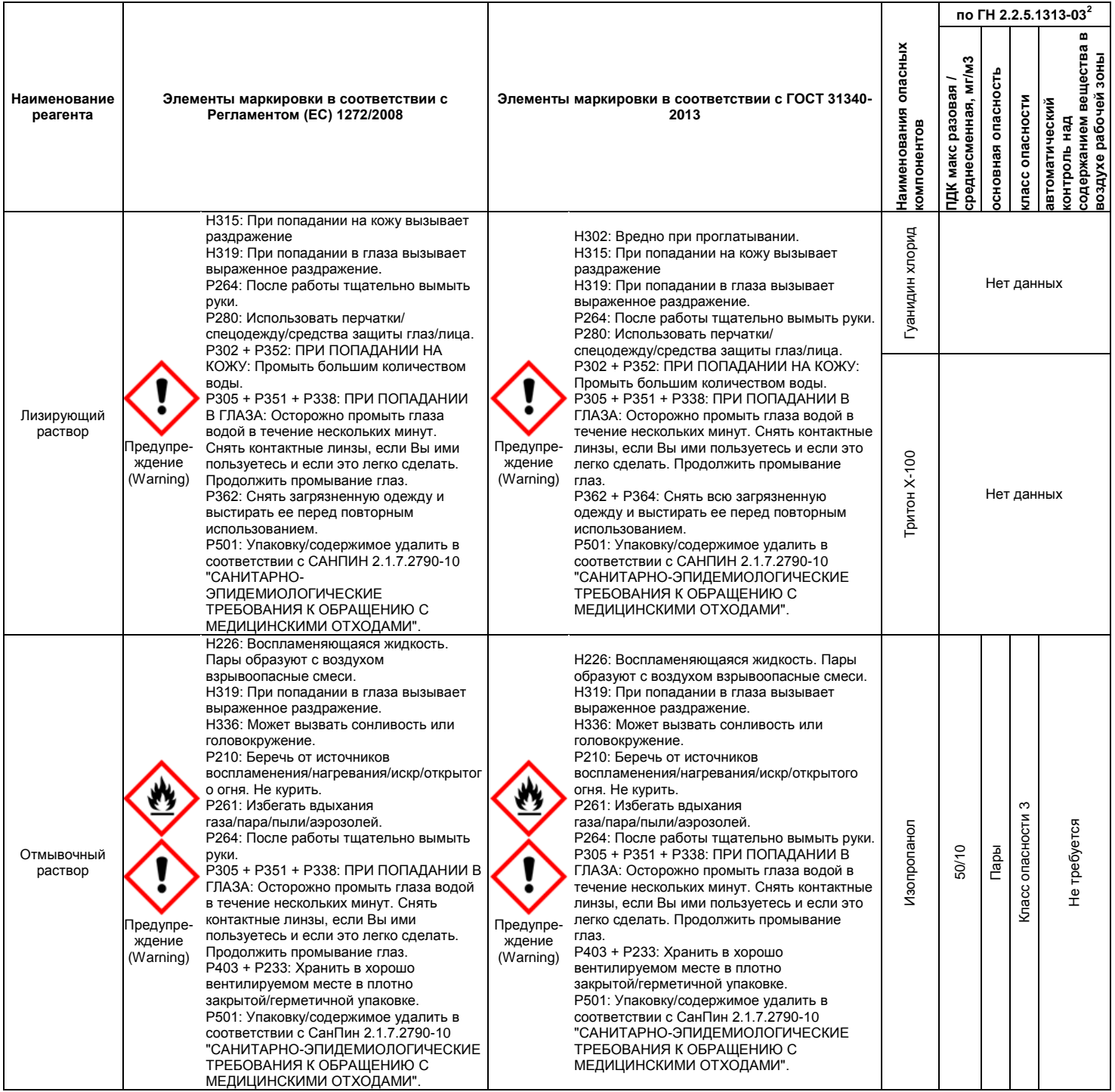

<sup>2</sup> Данные ГН 2.2.5.1313-03 «Предельно допустимые концентрации (ПДК) вредных веществ в воздухе рабочей зоны». Класс опасности по ГОСТ 12.1.007-76 «Система стандартов безопасности труда. «Вредные вещества. Классификация. Общие требования безопасности».

**Формат FRT Форма 1: REF** R-B81(RG), **REF** H-1841-1-12; **Формат FRT Форма 2: REF** R-B1-100-FT(RG,iQ,Mx), **REF** R-B2-100-FT(RG,iQ,Mx), **REF** H-1702-1-1, **REF** R-B3-100-FT(RG,iQ,Mx), **REF** H-1712-1-1, **REF** R-B4-100-FT(RG,iQ,Mx), **REF** R-B19-100-FT(RG,iQ,Mx) / **VER** 18.11.20 / стр. 5 из 40

Реагенты, содержащие натрия азид (см. на этикетке реагента)

Концентрация опасного вещества (натрия азид) не более 0,125% - данные реагенты не классифицируется как опасные, не подлежат маркировке опасности и не требуют соблюдения специальных мер предосторожности. При работе с данными реагентами необходимо соблюдать меры предосторожности, указанные в инструкции по применению

Нет данных

Натрия азид

**ВНИМАНИЕ!** При работе с легковоспламеняющимися веществами соблюдать правила пожарной безопасности для учреждений здравоохранения ППБО 07-91 от 30.08.91.

**Формат FRT Форма 1: REF** R-B81(RG), **REF** H-1841-1-12; **Формат FRT Форма 2: REF** R-B1-100-FT(RG,iQ,Mx), **REF** R-B2-100-FT(RG,iQ,Mx), **REF** H-1702-1-1, **REF** R-B3-100-FT(RG,iQ,Mx), **REF** H-1712-1-1, **REF** R-B4-100-FT(RG,iQ,Mx), **REF** R-B19-100-FT(RG,iQ,Mx) / **VER** 18.11.20 / стр. 6 из 40

## <span id="page-6-0"></span>**ПРОВЕДЕНИЕ АМПЛИФИКАЦИИ И АНАЛИЗ РЕЗУЛЬТАТОВ ПРИ ПОМОЩИ ПРИБОРОВ Rotor-Gene 3000/6000 (Corbett Research, Австралия) и Rotor-Gene Q (QIAGEN GmbH («Киаген ГмбХ»), Германия)**

Для работы с прибором Rotor-Gene 3000 следует использовать программу Rotor-Gene 6 версии 6.1 или выше, с прибором Rotor-Gene 6000 или Rotor-Gene Q – русифицированную программу Rotor-Gene 6000 версии 1.8.17.5 (или выше) или программу Rotor-Gene 6000 версии 1.7 (build 67) или выше.

**Далее по тексту термины, соответствующие разным версиям приборов и программного обеспечения указаны в следующем порядке: для англоязычной версии программы Rotor-Gene 3000/для англоязычной версии программы Rotor-Gene 6000/Q/для русскоязычной версии программы Rotor-Gene 6000/Q.**

Провести этапы пробоподготовки и приготовления реакционных смесей согласно инструкции к набору реагентов. Для проведения амплификации рекомендуется использование тонкостенных пробирок для ПЦР объемом 0,2 мл с плоской крышкой (например, Axygen, Inc. («Эксиджен, Инк»), США) или 0,1 мл в стрипах по 4 шт. с крышками (например, Corbett Research, Австралия; QIAGEN GmbH («Киаген ГмбХ»), Германия) (детекция через дно пробирки).

## **Создание шаблона для проведения теста**

- 1. Нажать кнопку *New/Новый* в основном меню программы. Для создания шаблона в открывшемся окне *New Run/Новый тест* следует выбрать вкладку *Advanced/Детальный мастер*.
- 2. Во вкладке выбрать шаблон *TwoStep/Hydrolysis probes/ Двухшаговый цикл* для редактирования и нажать кнопку *New/Новый.*
- 3. В открывшемся окне выбрать ротор на 36 лунок *36-Well Rotor/36-луночный ротор* (или на *72 лунки 72-Well Rotor/72-луночный ротор)* и поставить галочку напротив позиции *No Domed 0,2ml Tubes / Locking Ring Attached/Кольцо закреплено*. Нажать кнопку *Next/Далее*.
- 4. В открывшемся окне задать оператора и выбрать объем реакционной смеси *Reaction Volume/Объем реакции* равный **25 мкл**. Установить галочку напротив позиции *15 μL oil layer volume/15 μL с добав. воска*. Нажать кнопку *Next/Далее.*
- 5. В окне *New Run Wizard/Мастер Нового Теста* необходимо задать температурный профиль эксперимента. Для этого нажать кнопку *Edit Profile/Редактор профиля* следует задать программу амплификации.

**Формат FRT Форма 1: REF** R-B81(RG), **REF** H-1841-1-12; **Формат FRT Форма 2: REF** R-B1-100-FT(RG,iQ,Mx), **REF** R-B2-100-FT(RG,iQ,Mx), **REF** H-1702-1-1, **REF** R-B3-100-FT(RG,iQ,Mx), **REF** H-1712-1-1, **REF** R-B4-100-FT(RG,iQ,Mx), **REF** R-B19-100-FT(RG,iQ,Mx) / **VER** 18.11.20 / стр. 7 из 40

## Таблица 1

| Цикл | Температура, °С | Время           | Измерение флуоресценции                       | Количество<br>циклов |
|------|-----------------|-----------------|-----------------------------------------------|----------------------|
|      | 95              | 15 мин          |                                               |                      |
|      | 95              | 5c              |                                               | 5                    |
| 2    | 60              | 20c             |                                               |                      |
|      | 72              | 15 <sub>c</sub> |                                               |                      |
|      | 95              | 5c              |                                               | 40                   |
| 3    | 60              | 20 <sub>c</sub> | FAM/Green, JOE/Yellow,<br>ROX/Orange, Cy5/Red |                      |
|      | 72              | 15 <sub>c</sub> |                                               |                      |

**Программа амплификации «АмплиСенс-1» для приборов роторного типа**

**ВНИМАНИЕ!** Программа **«АмплиСенс-1»** является **универсальной** для проведения тестов с помощью наборов реагентов «АмплиСенс» для выявления ДНК возбудителей ИППП и других инфекций органов репродукции. Поэтому можно одновременно в одном приборе проводить все эти тесты или любое их сочетание, включая все тесты для выявления и генотипирования вирусов папилломы человека (ВПЧ ВКР).

Примечание – Канал **Cy5.5/Crimson** включается при необходимости, если проводятся тесты в формате «МУЛЬТИПРАЙМ», для которых используется этот канал.

При работе **только** с «ПЦР-комплектами» **вариант FRT**, в которых используется прослойка воска, можно вместо программы «АмплиСенс-1» использовать альтернативную программу **«60-45 RG**» (что позволяет сократить на 10 мин время выполнения амплификации и детекции прибором). Для этого надо создать отдельный шаблон «60-45», в котором в окне *Редактор профиля* задать альтернативную программу **«60-45 RG**»:

Таблица 2

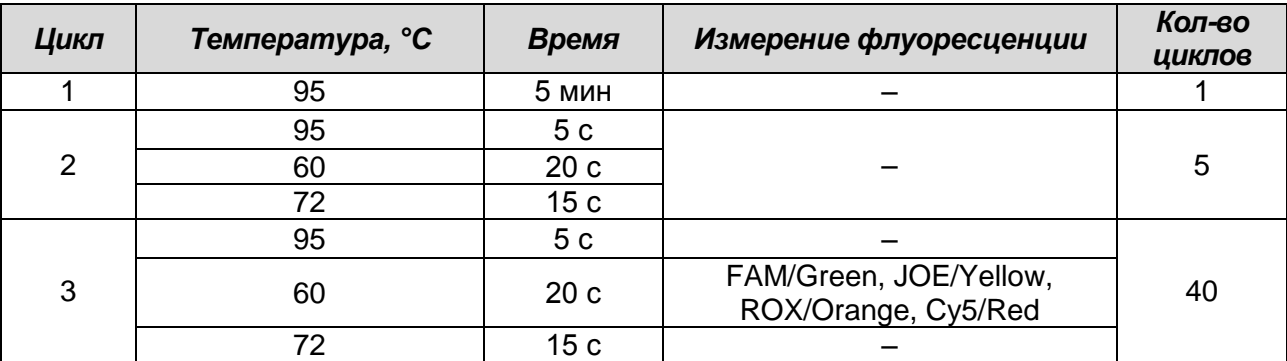

**Программа «60-45 RG» для приборов роторного типа**

Задав программу амплификации и детекции, нажать кнопку *OK***.**

**Формат FRT Форма 1: REF** R-B81(RG), **REF** H-1841-1-12; **Формат FRT Форма 2: REF** R-B1-100-FT(RG,iQ,Mx), **REF** R-B2-100-FT(RG,iQ,Mx), **REF** H-1702-1-1, **REF** R-B3-100-FT(RG,iQ,Mx), **REF** H-1712-1-1, **REF** R-B4-100-FT(RG,iQ,Mx), **REF** R-B19-100-FT(RG,iQ,Mx) / **VER** 18.11.20 / стр. 8 из 40

- 6. После того, как выбран температурный профиль эксперимента, нажать кнопку *OK/Да*.
- 7. Задать автоматическую калибровку для выбора параметра *Gain/Усиление сигнала*. Для этого в окне *Channel Setup/Установки каналов* выбрать кнопку *Gain Optimisation/Опт. уровня сигн***.** В открывшемся окне *Auto Gain Calibration Setup/Автооптимизация уровня сигнала* нажать кнопку *Optimise Acquiring/Опт. Детек-мых,* пометить галочкой бокс в строке *Perform Optimisation Before 1-st Acquisition/Выполнить оптимизацию при 1-м шаге детекции.* Для канала *FAM/Green* нужно указать в графе *Min Reading/Миним. Сигнал* значение **5***,* а в графе *Max Reading/Максим. Сигнал* значение **10.** Для каналов *JOE/Yellow, ROX/Orange, Cy5/Red, Crimson* нужно указать в графе *Min Reading/Миним. Сигнал* значение **4***,* а в графе *Max Reading/Максим. Сигнал* значение **8.** В графе *Tube position/Позиция Пробирки* указан номер пробирки, по которой будет автоматически выбран параметр *Gain/Усиление сигнала*. По умолчанию это – 1-я пробирка в роторе. Поэтому в 1-ой позиции в роторе должна ставиться пробирка с реакционной смесью (любой) (см. примечание 1). Закрыть окно *Auto Gain Calibration Setup/Автооптимизация уровня сигнала.*
- 8. Нажать кнопку *Next/Далее*. Для сохранения запрограммированного шаблона, необходимо, нажав кнопку *Save Template*/*Сохр. Шаблон*, задать имя для файла шаблона, соответствующее заданной в нем программе амплификации – **«АмплиСенс-1»** или **«60-45 RG»**. Сохранить файл в предлагаемую папку: *Templates/Quick Start Templates*; закрыть окно *New Run Wizard/Мастер Нового Теста.* После этого запрограммированный шаблон теста появится в списке шаблонов в окне *New Run/Новый тест.*

#### **Использование готового шаблона для проведения теста**

1. Установить пробирки в ротор (ячейки карусели пронумерованы, эти номера используются в дальнейшем для программирования положения проб в амплификаторе). Установить фиксирующее кольцо, прикрепить ротор, совместив отверстие для фиксатора с фиксатором, закрыть крышку прибора.

**ВНИМАНИЕ!** В первой позиции должна быть установлена одна из подготовленных для анализа пробирок с реакционной смесью (см. примечания 1 и 2).

2. Нажать кнопку *New/Новый,* в основном меню программы. В открывшемся окне *New Run/Новый тест* выбрать вкладку *Advanced /Детальный мастер*, затем в

**Формат FRT Форма 1: REF** R-B81(RG), **REF** H-1841-1-12; **Формат FRT Форма 2: REF** R-B1-100-FT(RG,iQ,Mx), **REF** R-B2-100-FT(RG,iQ,Mx), **REF** H-1702-1-1, **REF** R-B3-100-FT(RG,iQ,Mx), **REF** H-1712-1-1, **REF** R-B4-100-FT(RG,iQ,Mx), **REF** R-B19-100-FT(RG,iQ,Mx) / **VER** 18.11.20 / стр. 9 из 40

списке шаблонов выбрать шаблон **«АмплиСенс-1»,** запрограммированный согласно описанию в разделе *Создание шаблона.* При работе только с «ПЦРкомплектами» вариант FRT, в которых используется прослойка воска, можно использовать шаблон с другой программой амплификации и детекции – **«60-45 RG».**

- 3. В открывшемся окне выбрать ротор на 36 лунок *36-Well Rotor/36-луночный ротор* (или на *72 лунки 72-Well Rotor/72-луночный ротор* и поставить галочку напротив позиции *No Domed 0,2ml Tubes/Locking Ring Attached/Кольцо закреплено.* Перейти в следующее окно, нажав кнопку *Next/Далее.*
- 4. В открывшемся окне, проверить, что указан объем реакционной смеси *Reaction volume/Объем реакции,* равный **25 мкл,** и напротив позиции *15 µl oil layer volume/15 μL с добав. воска* установлена галочка, активирующая эту опцию. Нажать кнопку *Next/Далее.*
- 5. В следующем окне можно проверить правильность программ амплификации и детекции и условий автооптимизации уровня сигнала, заданных в шаблоне. Перейти в следующее окно, нажав кнопку *Next/Далее,* запустить амплификацию кнопкой *Start run/Старт*. При этом ротор с образцами должен быть уже закреплен и крышка прибора закрыта. Дать название эксперименту и сохранить его на диске (в этом файле будут автоматически сохранены результаты данного эксперимента).
- 6. Внести данные в таблицу образцов (открывается автоматически после запуска амплификации). В колонке *Name/Имя* указать названия/номера исследуемых образцов. Отрицательный контроль ПЦР обозначить как «К–». Напротив всех исследуемых биологических образцов установить тип *Unknown/Образец*, отрицательного контроля ПЦР – тип *Negative control/Отрицательный контроль*. Для ДНК-калибраторов К1 и К2 выбрать тип *Standard/Стандарт* и в колонке *Given conc./Концентрация* ввести значения, указанные во вкладыше к данной серии набора реагентов. Для ячеек, соответствующих пустым пробиркам, установить тип *None/Пусто*. Нажать кнопку *Finish/OK/ Закончить***.**  Отредактировать таблицу образцов можно также после старта выполнения программы амплификации.

## **ВНИМАНИЕ! При установке типа** *None/Пусто* **данные для образца анализироваться не будут!**

**Формат FRT Форма 1: REF** R-B81(RG), **REF** H-1841-1-12; **Формат FRT Форма 2: REF** R-B1-100-FT(RG,iQ,Mx), **REF** R-B2-100-FT(RG,iQ,Mx), **REF** H-1702-1-1, **REF** R-B3-100-FT(RG,iQ,Mx), **REF** H-1712-1-1, **REF** R-B4-100-FT(RG,iQ,Mx), **REF** R-B19-100-FT(RG,iQ,Mx) / **VER** 18.11.20 / стр. 10 из 40 Примечание – Для редактирования таблицы образцов до старта нужно, чтобы предварительно в меню *File/Файл* подменю *User preferences/Предпочтения* был выбран пункт *Edit Samples Before Run Started/Редактировать образцы перед стартом теста*.

См. также примечание 3.

Примечание 1. **Первая пробирка в роторе** используется для автоматической оптимизации уровня сигнала, поэтому в 1-ой позиции в роторе должна находиться пробирка с реакционной смесью. При одновременном проведении различных тестов для выявления ДНК возбудителей ИППП с помощью наборов реагентов производства ФБУН ЦНИИ Эпидемиологии Роспотребнадзора в качестве 1-ой пробирки можно использовать пробирку с любой из подготовленных реакционных смесей. При одновременном проведении тестов с использованием наборов серии «МУЛЬТИПРАЙМ» в 1-ю позицию в роторе необходимо помещать пробирку с реакционной смесью набора реагентов серии «МУЛЬТИПРАЙМ», для которого используется максимальное число каналов.

Примечание 2. Нельзя использовать для заполнения ротора пробирки с ПЦРсмесью, ранее уже прошедшие амплификацию. Ячейки ротора допустимо оставлять незаполненными.

Примечание 3. При одновременном проведении тестов для выявления ДНК ВПЧ ВКР и различных тестов для выявления ДНК возбудителей ИППП с помощью наборов реагентов производства ФБУН ЦНИИ Эпидемиологии Роспотребнадзора следует в таблице образцов создать вторую страницу и в ней задать образцы, для которых проводится тест на наличие ДНК ВПЧ (тип *образец*), а для остальных образцов назначить тип *пустой.* Это имеет значение для последующего анализа результатов.

#### **Анализ результатов.**

Полученные результаты анализируются с помощью программного обеспечения прибора Rotor-Gene. Результаты интерпретируются на основании наличия (или отсутствия) пересечения кривой флуоресценции **S-**образной (сигмообразной) формы с установленной на соответствующем уровне пороговой линией, что определяет наличие (или отсутствие) значения порогового цикла *Ct* в соответствующей графе в таблице результатов.

В соответствии со значениями *Ct* калибраторов автоматически происходит

**Формат FRT Форма 1: REF** R-B81(RG), **REF** H-1841-1-12; **Формат FRT Форма 2: REF** R-B1-100-FT(RG,iQ,Mx), **REF** R-B2-100-FT(RG,iQ,Mx), **REF** H-1702-1-1, **REF** R-B3-100-FT(RG,iQ,Mx), **REF** H-1712-1-1, **REF** R-B4-100-FT(RG,iQ,Mx), **REF** R-B19-100-FT(RG,iQ,Mx) / **VER** 18.11.20 / стр. 11 из 40 построение калибровочного графика и расчет концентраций ДНК.

## **Анализ результатов амплификации ДНК возбудителя по каналу FAM/Green:**

- 1. Проверить, чтобы в таблице образцов были обозначены калибраторы и заданы их концентрации.
- 2. Активировать нажатием в меню кнопки *Analysis/Анализ*, выбрать режим анализа *Quantitation/Количественный*, активировать кнопку *Cycling A. FAM/Cycling A. Green, Show/Показать*.
- 3. Отменить автоматический выбор уровня пороговой линии *Threshold/Порог*.
- 4. Выбрать линейный тип шкалы (*Linear scale/Линейная шкала*).
- 5. В меню основного окна (*Quantitation analysis/Количественный анализ*) должны быть активированы кнопки *Dynamic tube/Динамич. фон* и *Slope Correct/Коррект. уклона.*
- 6. В меню *CT Calculation/Вычисление CT* (в правой части окна) выставить уровень пороговой линии *Threshold/Порог* **= 0.1** (см. табл. 3 и 4)
- 7. Выбрать параметр *More settings/Outlier Removal/Устранение выбросов* и установить значение порога отрицательных проб (*NTC threshold /Порог Фона – ПФ(NTC*)) равным **10-20%** (см. табл. 3 и 4).
- 8. В таблице результатов (окно *Quant. Results/Количественные Результаты*) появятся значения *Ct* и значения концентрации в столбце *Calc Conc (copies/reaction)*.
- 9. В отрицательном контроле выделения (B-) не должно быть каких-либо значений *Ct*.
- 10.В отрицательном контроле ПЦР (К-) не должно быть каких-либо значений *Ct*.
- 11.В ДНК-калибраторах должны появиться значения *Ct* по каналу FAM/Green.
- 12.Особое внимание следует обратить на окно *Standard Curve/Станд. Кривая*, значение коэффициента  $R^2$  (коэффициента корреляции) должно быть не менее 0,99. Разница циклов *Ct* (UG2) – *Ct* (UG1) находится в пределах 10,5±1 цикла.

Анализ результатов по каналам JOE/Yellow, ROX/Orange, Cy5/Red провести аналогично анализу результатов по каналу FAM/Green в соответствии с настройками, указанными в таблицах ниже.

Таблица 3

## **Параметры анализа результатов при использовании комплектов реагентов для выявления ДНК одного микроорганизма**

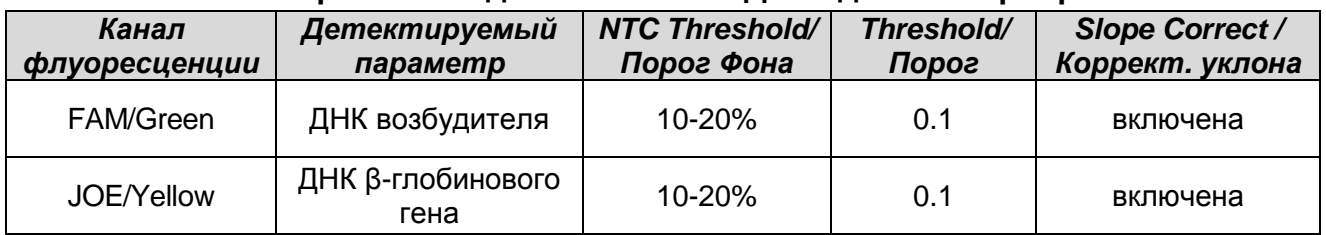

Таблица 4

## **Параметры анализа результатов при использовании комплектов реагентов для выявления ДНК нескольких микроорганизмов**

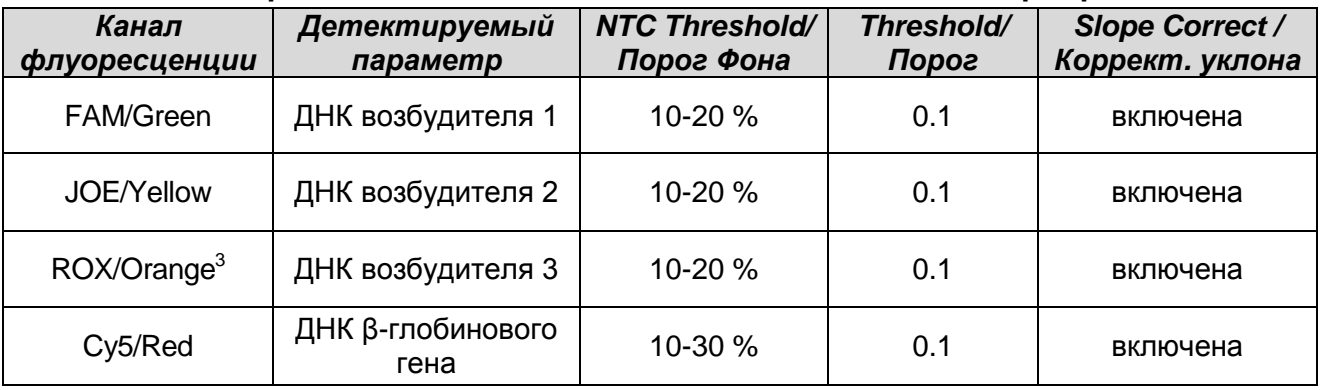

## **Интерпретация результатов**

 $\overline{a}$ 

Результат ПЦР-исследования считается достоверным, если получены правильные результаты для контролей этапов экстракции и амплификации ДНК в соответствии с граничными значениями, указанными во вкладыше, прилагаемом к набору реагентов.

Интерпретацию результатов тестирования исследуемых образцов проводят в соответствии с инструкцией и вкладышем к набору реагентов.

Выражение конечного результата концентрации ДНК выявляемых возбудителей возможно в двух вариантах – в абсолютных и в относительных (нормированных) значениях.

В обоих случаях предварительно необходимо оценить концентрацию ДНК ВКО (Glob) в исследуемых образцах соскобов из уретры и цервикального канала. Это значение должно превышать 10<sup>3</sup> и 10<sup>2</sup> геномных эквивалентов человека на реакцию для женщин и мужчин, соответственно.

**ВНИМАНИЕ!** В случае использования в качестве клинического материала

**Формат FRT Форма 1: REF** R-B81(RG), **REF** H-1841-1-12; **Формат FRT Форма 2: REF** R-B1-100-FT(RG,iQ,Mx), **REF** R-B2-100-FT(RG,iQ,Mx), **REF** H-1702-1-1, **REF** R-B3-100-FT(RG,iQ,Mx), **REF** H-1712-1-1, **REF** R-B4-100-FT(RG,iQ,Mx), **REF** R-B19-100-FT(RG,iQ,Mx) / **VER** 18.11.20 / стр. 13 из 40

<sup>3</sup> При использовании наборов реагентов для выявления ДНК двух возбудителей по каналу ROX/Orange детектируется ДНК β-глобинового гена.

соскобного отделяемого слизистых оболочек прямой кишки, ротоглотки, отделяемого конъюнктивы глаз, образцов мочи и секрета предстательной железы человека количество геномных эквивалентов человека на реакцию может быть менее 10<sup>3</sup> у женщин и менее 10<sup>2</sup> у мужчин.

### **Абсолютные значения концентрации** *возбудителя*

Абсолютные значения концентраций ДНК выявляемых возбудителей отражают общее содержание микроорганизмов во взятом клиническом материале, помещенном в транспортную среду.

## **Относительные (нормированные) значения концентрации ДНК** *возбудителя*

Нормированные значения концентраций отражают количество клеток возбудителя относительно клеток слизистой человека. Полученные значения количества геномных эквивалентов *возбудителя* нормируют на 100 тыс клеток человека. Кроме того, значения концентраций ДНК человека отражают качество взятия клинического материала.

Расчеты проводятся с помощью программного обеспечения в формате Microsoft Excel **AmpliSens screen-titr Matrix**. Для этого необходимо скопировать данные *Ct* для всех каналов в расчетную таблицу **AmpliSens screen-titr Matrix** контрольные образцы и калибраторы назвать согласно инструкции к программному обеспечению, нажать кнопку *Рассчитать*.

### **Возможные ошибки**

- 1. Появление значения более 5 копий на реакцию (500 копий/мл) в таблице результатов для отрицательного контрольного образца этапа экстракции (ОК) и/или этапа ПЦР (К–) на каналах для детекции ВКО (либо JOE/Yellow, либо Rox/Orange, либо Cy5/Red в зависимости от используемого комплекта реагентов) свидетельствует о наличии контаминации реактивов или образцов. В этом случае результаты анализа по всем пробам считаются недействительными. Требуется повторить анализ всех проб, в которых обнаружена ДНК определяемого возбудителя, начиная с этапа экстракции ДНК, а также предпринять меры по выявлению и ликвидации источника контаминации.
- 2. Если при выявлении ДНК микроорганизмов для отрицательного контрольного образца этапа экстракции (ОК) и/или этапа ПЦР (К–) регистрируется сигнал по каналам для детекции этих микроорганизмов, необходимо повторить ПЦР-

**Формат FRT Форма 1: REF** R-B81(RG), **REF** H-1841-1-12; **Формат FRT Форма 2: REF** R-B1-100-FT(RG,iQ,Mx), **REF** R-B2-100-FT(RG,iQ,Mx), **REF** H-1702-1-1, **REF** R-B3-100-FT(RG,iQ,Mx), **REF** H-1712-1-1, **REF** R-B4-100-FT(RG,iQ,Mx), **REF** R-B19-100-FT(RG,iQ,Mx) / **VER** 18.11.20 / стр. 14 из 40 исследование для всех образцов, для которых определено значение порогового цикла по соответствующим каналам.

- 3. Если для ДНК калибраторов (UG1, UG2) значение порогового цикла по каналам FAM/Green и/или JOE/Yellow (а также по каналу ROX/Orange при использовании комплектов реагентов для выявления ДНК двух микроорганизмов, и каналам ROX/Orange и Cy5/Red при использовании комплектов реагентов для выявления ДНК трех микроорганизмов) отсутствует, необходимо повторить амплификацию для всех образцов.
- 4. Разница *Ct*(UG2) *Ct*(UG1) больше 10,5±1 свидетельствует о сбое калибровки. Необходимо проверить правильность задания калибраторов и исправить неточности. При повторном получении неудовлетворительного результата повторить ПЦР для всех проб и калибраторов.

## <span id="page-15-0"></span>**ПРОВЕДЕНИЕ АМПЛИФИКАЦИИ И АНАЛИЗ РЕЗУЛЬТАТОВ ПРИ ПОМОЩИ ПРИБОРА LineGene 9660 (BIOER TECHNOLOGY CO.,LTD, Китай).**

Провести этапы пробоподготовки и приготовления реакционных смесей согласно инструкции к набору реагентов. Для проведения амплификации рекомендуется использование тонкостенных пробирок для ПЦР объемом 0,2 мл с выпуклой или плоской крышкой (например, Axygen, Inc. («Эксиджен, Инк»), США) или пробирок объемом 0,2 мл в стрипах по 8 шт. с прозрачными крышками (например, Axygen, Inc. («Эксиджен, Инк»), США) (детекция через дно пробирки).

Запуск прибора и анализ результатов проводить при помощи программного обеспечения FRT Manager.

## <span id="page-16-0"></span>**ПРОВЕДЕНИЕ АМПЛИФИКАЦИИ И АНАЛИЗ РЕЗУЛЬТАТОВ ПРИ ПОМОЩИ ПРИБОРОВ iCycler iQ и iQ5 (Bio-Rad, Laboratories, Inc. («Био-Рад Лабораториз, Инк.»), США)**

Провести этапы пробоподготовки и приготовления реакционных смесей согласно инструкции к набору реагентов. Для проведения амплификации рекомендуется использование тонкостенных пробирок для ПЦР объемом 0,2 мл с выпуклой или плоской оптически прозрачной крышкой (например, Axygen, Inc. («Эксиджен, Инк»), США) или пробирок объемом 0,2 мл в стрипах по 8 шт. с прозрачными крышками (например, Axygen, Inc. («Эксиджен, Инк»), США) (детекция через крышку пробирки).

## **Программирование амплификатора:**

- 1. Включить прибор и оптический модуль за 20–30 мин до проведения реакции.
- 2. Назначить для выполнения универсальную программу амплификации и детекции **«АмплиСенс-1»** (см. табл. 5).

Таблица 5

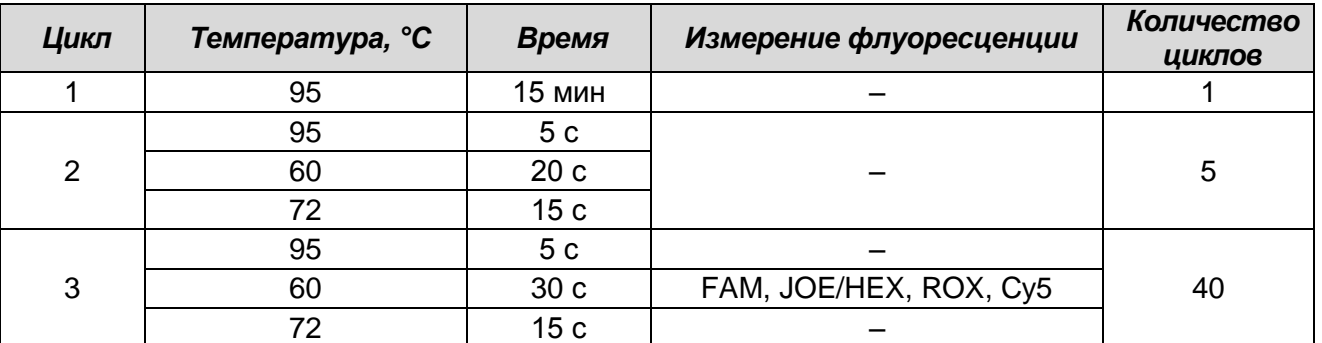

## **Программа амплификации «АмплиСенс-1» для приборов планшетного типа**

Для этого выбрать или создать эту программу в модуле *Protocol* (*View Protocols* для iCycler iQ). Для iCycler iQ назначить программу к выполнению, нажав кнопку *Run with selected Plate Setup***.**

Программа **«АмплиСенс-1»** является **универсальной** для проведения амплификации и детекции при использовании комплектов реагентов «ПЦРкомплект» производства ФБУН ЦНИИ Эпидемиологии Роспотребнадзора для выявления ДНК возбудителей ИППП.

**ВНИМАНИЕ!** Для прибора **iCycler iQ** не рекомендуется одновременно выполнять амплификацию и детекцию с использованием наборов в формате «мультипрайм» и наборов для выявления одного микроорганизма (т.е. тесты, в которых используются разные комбинации детектируемых каналов). Если требуется выполнять такие тесты одновременно, то **необходимо** при запуске выбрать для измерения факторов лунок

**Формат FRT Форма 1: REF** R-B81(RG), **REF** H-1841-1-12; **Формат FRT Форма 2: REF** R-B1-100-FT(RG,iQ,Mx), **REF** R-B2-100-FT(RG,iQ,Mx), **REF** H-1702-1-1, **REF** R-B3-100-FT(RG,iQ,Mx), **REF** H-1712-1-1, **REF** R-B4-100-FT(RG,iQ,Mx), **REF** R-B19-100-FT(RG,iQ,Mx) / **VER** 18.11.20 / стр. 17 из 40 вариант *External Well Factors Plate* и использовать для процедуры запуска набор пробирок со специальным раствором *External Well Factor Solution* (производства Bio-Rad).

**ВНИМАНИЕ!** Для прибора **iCycler iQ** необходимо проверить, чтобы протокол **dynamicwf.tmo** соответствовал стандартному, как показано ниже. Если этот протокол был изменен и не соответствует указанному, его необходимо исправить. Протокол dynamicwf.tmo для прибора iCycler iQ:

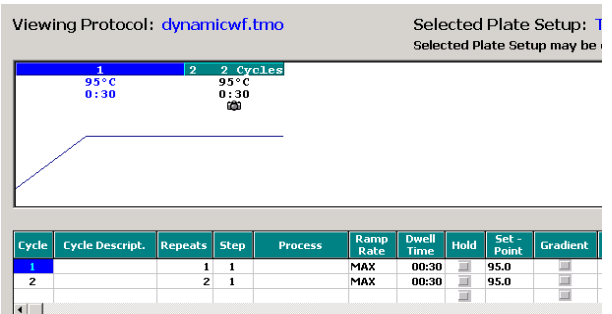

- 3. **При использовании комплектов реагентов для выявления ДНК одного микроорганизма** в открывшемся окне все клинические образцы обозначить как *Unknown*, отрицательные контроли как *«-»*. Калибраторы UG1 и UG2 по каналам **FAM** и **JOE/HEX** задать как *Standard* и указать концентрацию из **вкладыша**, прилагаемого к набору реагентов. При задании калибраторов кнопка *Whole Plate Loading* должна быть не активирована. Для всех образцов и калибраторов задать измерение флюоресценции по двум каналам **FAM** и **JOE/HEX**.
- 4. **При использовании комплектов реагентов для выявления ДНК двух микроорганизмов** в открывшемся окне все клинические образцы обозначить как *Unknown*, отрицательные контроли как *«-»*. Калибраторы UG1 и UG2 по каналам **FAM, JOE/HEX, ROX** задать как *Standard* и указать концентрацию из **вкладыша** к набору реагентов. При задании калибраторов кнопка *Whole Plate Loading* должна быть не активирована. Для всех образцов и калибраторов задать измерение флюоресценции по трем каналам **FAM, JOE/HEX, ROX**.
- 5. **При использовании комплектов реагентов для выявления ДНК трех микроорганизмов** в открывшемся окне все клинические образцы обозначить как *Unknown*, отрицательные контроли как *«-»*. Калибраторы UG1 и UG2 по каналам **FAM, JOE/HEX, ROX** и **Cy5** задать как *Standard* и указать концентрацию из вкладыша к набору реагентов. При задании калибраторов кнопка *Whole Plate Loading* должна быть не активирована. Для всех образцов и калибраторов задать

**Формат FRT Форма 1: REF** R-B81(RG), **REF** H-1841-1-12; **Формат FRT Форма 2: REF** R-B1-100-FT(RG,iQ,Mx), **REF** R-B2-100-FT(RG,iQ,Mx), **REF** H-1702-1-1, **REF** R-B3-100-FT(RG,iQ,Mx), **REF** H-1712-1-1, **REF** R-B4-100-FT(RG,iQ,Mx), **REF** R-B19-100-FT(RG,iQ,Mx) / **VER** 18.11.20 / стр. 18 из 40 измерение флюоресценции по четырем каналам **FAM, JOE/HEX, ROX** и **Cy5**.

- 6. Дать название схеме расположения пробирок и сохранить ее.
- 7. Для запуска прибора нажать кнопку *Run* (для прибора iQ5) или *Run with selected protocol* (для прибора iCycler iQ). В открывшемся окне указать объем образца **25 мкл** (при использовании «ПЦР-комплекта» вариант FRT-100 F и FRT-200 F) **или 30 мкл** (при использовании «ПЦР-комплекта» вариант FRT).
- 8. Для прибора iCycler iQ использовать способ определения фактора лунок по экспериментальному планшету *Experimental Plate*. Для прибора iQ5 допускается использование как режима с измерением факторов лунок по экспериментальным пробиркам, так и фиксированных факторов лунок (рекомендуется). Нажать кнопку *Begin Run* и сохранить эксперимент.
- 9. При работе с «ПЦР-комплектами» **вариант FRT** (с использованием прослойки воска для горячего старта) перейти к пункту **9**. При работе с «ПЦР-комплектами» **вариант FRT-100 F и FRT-200 F** (с использованием химически модифицированной Taq-полимеразы – TaqF) поставить реакционные пробирки в ячейки амплификатора в соответствии с предварительно запрограммированной схемой планшета. Закрыть крышку прибора.
- 10.Запустить выполнение выбранной программы **«АмплиСенс-1»** с заданной схемой планшета.
	- Для прибора **iQ5** перед запуском выполнения программы анализа следует проверить правильность выбранного протокола *(Selected Protocol*) и схемы планшета *(Selected Plate Setup)*. Для запуска нажать кнопку *Run*. Выбрать для измерения факторов лунок вариант *Use Persistent Well Factors* (предлагается по умолчанию).
	- Для прибора **iCycler iQ** перед запуском выполнения программы в окне *Run Prep* следует проверить правильность выбранного имени протокола и схемы планшета. Выбрать под строкой *Select well factor source* вариант *Experimental Plate* (предлагается по умолчанию) для измерения факторов лунок (cм*.* пункт 2). Задать объем реакционной смеси – **30** мкл. Для запуска нажать кнопку *Run*.
- 11.При работе с ПЦР-комплектами **вариант FRT-100 F и FRT-200 F** перейти к пункту 11.

При работе с ПЦР-комплектами **вариант FRT** (с использованием прослойки воска

**Формат FRT Форма 1: REF** R-B81(RG), **REF** H-1841-1-12; **Формат FRT Форма 2: REF** R-B1-100-FT(RG,iQ,Mx), **REF** R-B2-100-FT(RG,iQ,Mx), **REF** H-1702-1-1, **REF** R-B3-100-FT(RG,iQ,Mx), **REF** H-1712-1-1, **REF** R-B4-100-FT(RG,iQ,Mx), **REF** R-B19-100-FT(RG,iQ,Mx) / **VER** 18.11.20 / стр. 19 из 40 для горячего старта) после того, как температура реакционного блока достигнет 95°С, нажать кнопку *Pause*, открыть крышку и поместить реакционные пробирки в ячейки амплификатора в соответствии с предварительно запрограммированной схемой планшета. Закрыть крышку прибора и нажать кнопку *Resume Run* для прибора **iQ5** (кнопку *Continue Running Protocol* для **iCycler iQ**).

- 12.После окончания выполнения программы можно приступить к анализу результатов.
- 13.По окончании работы с прибором необходимо закрыть программу и выключить прибор (амплификатор и блок оптической системы).

#### **Анализ результатов.**

Полученные результаты анализируются с помощью программного обеспечения прибора iCycler iQ и iQ5. Результаты интерпретируются на основании наличия (или отсутствия) пересечения кривой флуоресценции **S-**образной (сигмообразной) формы с установленной на соответствующем уровне пороговой линией, что определяет наличие (или отсутствие) значения порогового цикла *Ct* в соответствующей графе таблицы результатов. В соответствии со значениями *Ct* калибраторов автоматически происходит построение калибровочного графика и расчет концентраций ДНК

- 1. Запустить программу и выбрать нужный файл с данными анализа в окне *Data File* модуля *Workshop* и нажать кнопку *Analyze*.
- 2. Выбрать режим анализа данных *Analysis Mode: PCR Base Line Subtracted Curve Fit* (установлен по умолчанию);
- 3. Для каждого канала проверить правильность автоматического выбора пороговой линии. Пороговая линия должна пересекать только S-образные (сигмообразные) кривые накопления сигнала положительных образцов и контролей и не пересекать базовую линию. В случае если это не так, необходимо установить вручную уровень пороговой линии для каждого канала. Для этого нужно нажать кнопку *Log View* (переключение в логарифмический вид) и установить уровень пороговой линии (левой кнопкой мыши) на таком уровне, где кривые флюоресценции носят линейный характер и отсутствует пересечение с кривыми отрицательных образцов. Как правило, пороговая линия устанавливается на уровне, соответствующем 10-20 % от максимального уровня флуоресценции, полученного по графику образца ДНК-калибратора **UG1** в последнем цикле

**Формат FRT Форма 1: REF** R-B81(RG), **REF** H-1841-1-12; **Формат FRT Форма 2: REF** R-B1-100-FT(RG,iQ,Mx), **REF** R-B2-100-FT(RG,iQ,Mx), **REF** H-1702-1-1, **REF** R-B3-100-FT(RG,iQ,Mx), **REF** H-1712-1-1, **REF** R-B4-100-FT(RG,iQ,Mx), **REF** R-B19-100-FT(RG,iQ,Mx) / **VER** 18.11.20 / стр. 20 из 40 амплификации. При этом необходимо, чтобы график флуоресценции для ДНКкалибратора **UG1** показывал характерное экспоненциальное нарастание флуоресцентного сигнала.

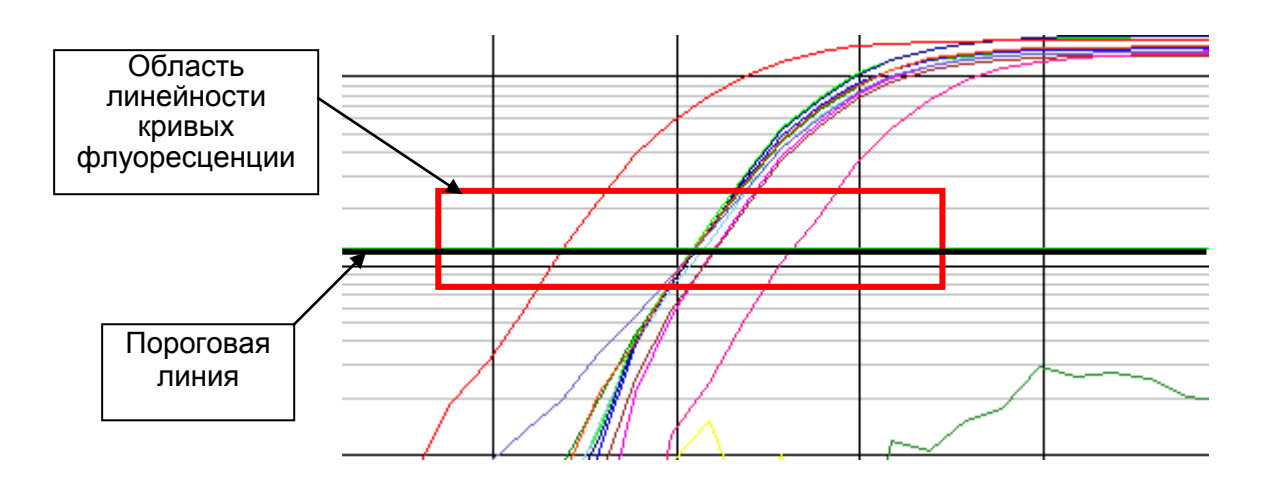

В таблице результатов (окно *Quant. Results*) появятся значения *Ct* для анализируемого канала.

4. Для анализа результатов нажать кнопку *PCR Quant* (для прибора iCycler iQ) или активировать кнопку *Results*, расположенную под кнопками с названиями флуорофоров (для прибора iQ5).

Для дальнейшей работы с данными щелкнуть правой кнопкой мыши на появившейся таблице с результатами. В выпадающем меню выбрать *Export to Excel*, сохранить файл в необходимую папку.

#### **Интерпретация результатов**

Результат ПЦР-исследования считается достоверным, если получены правильные результаты для контролей этапов экстракции и амплификации ДНК в соответствии с граничными значениями, указанными во вкладыше, прилагаемом к набору реагентов.

Интерпретацию результатов тестирования исследуемых образцов проводят в соответствии с инструкцией и вкладышем к набору реагентов.

Выражение конечного результата концентрации ДНК выявляемых возбудителей возможно в двух вариантах – в абсолютных и в относительных (нормированных) значениях.

В обоих случаях предварительно необходимо оценить концентрацию ДНК ВКО (Glob) в исследуемых образцах соскобов из уретры и цервикального канала это

### **Формат FRT Форма 1: REF** R-B81(RG), **REF** H-1841-1-12;

**Формат FRT Форма 2: REF** R-B1-100-FT(RG,iQ,Mx), **REF** R-B2-100-FT(RG,iQ,Mx), **REF** H-1702-1-1, **REF** R-B3-100-FT(RG,iQ,Mx), **REF** H-1712-1-1, **REF** R-B4-100-FT(RG,iQ,Mx), **REF** R-B19-100-FT(RG,iQ,Mx) / **VER** 18.11.20 / стр. 21 из 40

значение должно превышать 10<sup>3</sup> и 10<sup>2</sup> геномных эквивалентов человека на реакцию для женщин и мужчин, соответственно.

**ВНИМАНИЕ!** В случае использования в качестве клинического материала соскобного отделяемого слизистых оболочек прямой кишки, ротоглотки, отделяемого конъюнктивы глаз, образцов мочи и секрета предстательной железы человека количество геномных эквивалентов человека на реакцию может быть менее 10<sup>3</sup> у женщин и менее 10<sup>2</sup> у мужчин.

#### **Абсолютные значения концентрации возбудителя**

Абсолютные значения концентраций ДНК выявляемых возбудителей отражают общее содержание микроорганизмов во взятом клиническом материале, помещенном в транспортную среду.

#### **Относительные (нормированные) значения концентрации ДНК возбудителя**

Нормированные значения концентраций отражают количество клеток возбудителя относительно клеток слизистой человека. Полученные значения количества геномных эквивалентов *возбудителя* нормируют на 100 тыс клеток человека. Кроме того, значения концентраций ДНК человека отражают качество взятия клинического материала.

Расчеты проводятся с помощью программного обеспечения в формате Microsoft Excel **AmpliSens screen-titr Matrix.** Для этого необходимо скопировать данные *Ct* для всех каналов в расчетную таблицу **AmpliSens screen-titr Matrix**, контрольные образцы и калибраторы назвать согласно инструкции к программному обеспечению, нажать кнопку *Рассчитать*.

#### **Возможные ошибки**

1. Появление значения более 5 копий на реакцию (500 копий/мл) в таблице результатов для отрицательного контрольного образца этапа экстракции (ОК) и/или этапа ПЦР (К–) на каналах для детекции ВКО (либо JOE/HEX, либо ROX, либо Cy5 в зависимости от используемого комплекта реагентов) свидетельствует о наличии контаминации реактивов или образцов. В этом случае результаты анализа по всем пробам считаются недействительными. Требуется повторить анализ всех проб, в которых обнаружена ДНК определяемого возбудителя, начиная с этапа экстракции ДНК, а также предпринять меры по выявлению и ликвидации источника контаминации.

- 2. Если при выявлении ДНК микроорганизмов для отрицательного контрольного образца этапа экстракции (ОК) и/или этапа ПЦР (К–) регистрируется сигнал по каналам для детекции этих микроорганизмов, необходимо повторить ПЦРисследование для всех образцов, для которых определено значение порогового цикла по соответствующим каналам.
- 3. Если для ДНК калибраторов ПЦР (UG1, UG2) значение порогового цикла по каналам FAM и/или JOE/HEX (а также по каналу ROX при использовании комплектов реагентов для выявления ДНК двух микроорганизмов, и каналам ROX и Cy5 при использовании комплектов реагентов для выявления ДНК трех микроорганизмов) отсутствует, необходимо повторить амплификацию для всех образцов.
- 4. Разница *Ct* (UG2) *Ct* (UG1) больше 10,5±1 свидетельствует о сбое калибровки. Необходимо проверить правильность задания калибраторов и исправить неточности. При повторном получении неудовлетворительного результата повторить ПЦР для всех проб и калибраторов.

## <span id="page-23-0"></span>**ПРОВЕДЕНИЕ АМПЛИФИКАЦИИ И АНАЛИЗ РЕЗУЛЬТАТОВ ПРИ ПОМОЩИ ПРИБОРОВ Mx3000P, Mx3005P (Stratagene, США)**

Провести этапы пробоподготовки и приготовления реакционных смесей согласно инструкции к набору реагентов. Для проведения амплификации рекомендуется использование тонкостенных пробирок для ПЦР объемом 0,2 мл с выпуклой или плоской оптически прозрачной крышкой (например, Axygen, Inc. («Эксиджен, Инк»), США) (детекция через крышку пробирки).

## **Программирование амплификатора:**

- 1. Включить прибор, запустить программу **Stratagene Mx3000P/Mx3005P**.
- 2. В окне *New Experiment Options* выбрать пункт *Quantitative PCR (Multiple Standards)* и установить флажок *Turn lamp on for warm-up***.**

**ВНИМАНИЕ! Лампа должна быть прогрета до запуска эксперимента не менее 15 мин.**

- 3. Установить пробирки в прибор, закрыть крышку.
- 4. В меню *Options* выбрать пункт *Optics Configuration* и на вкладке *Dye Assignment* напротив пункта *HEX/JOE filter set* установить параметр *JOE*, напротив пункта *FAM filter set* – установить параметр *FAM*, напротив пункта *ROX filter set* установить параметр ROX, напротив пункта *Cy5 filter set* установить параметр Cy5.
- 5. Закрыть фиксатор и дверцу прибора.
- 6. В окне *New Experiment Options* выбрать пункт *Quantitative PCR (Multiple Standards)* и установить флажок *Turn lamp on for warm-up*.
- 7. В меню *Plate Setup* задать параметры измерения флуоресценции. Для этого:
	- выбрать все ячейки, в которых установлены исследуемые микропробирки или стрипы (удерживая клавишу *Ctrl* и выделяя необходимый диапазон мышью).
	- обозначить все выделенные ячейки как *Unknown* в окне *Well type.* Для опции *Collect fluorescence data* установить два флажка: *FAM* и *JOE* (три флажка: *FAM, JOE* и *ROX –* при использовании комплектов реагентов для выявления двух микроорганизмов; четыре флажка: *FAM, JOE, ROX* и *Cy5 –* при использовании комплектов реагентов для выявления трех микроорганизмов). Далее, дважды щелкая по каждой ячейке, внести имя для каждого исследуемого образца (окно *Well Information*), отрицательный контроль обозначьте как *«-»*.

**Формат FRT Форма 1: REF** R-B81(RG), **REF** H-1841-1-12; **Формат FRT Форма 2: REF** R-B1-100-FT(RG,iQ,Mx), **REF** R-B2-100-FT(RG,iQ,Mx), **REF** H-1702-1-1, **REF** R-B3-100-FT(RG,iQ,Mx), **REF** H-1712-1-1, **REF** R-B4-100-FT(RG,iQ,Mx), **REF** R-B19-100-FT(RG,iQ,Mx) / **VER** 18.11.20 / стр. 24 из 40

- калибраторы UG1 и UG2 задать в окне *Well type* как *Standard* по каналам FAM и JOE/HEX (по каналам FAM, JOE/HEX и ROX при использовании комплектов реагентов для выявления двух микроорганизмов; по каналам FAM, JOE/HEX, ROX и Cy5 при использовании комплектов реагентов для выявления трех микроорганизмов) и указать концентрацию (в окне *Standard quantity*). *Внести подписи образцов и значения калибраторов так же можно после окончания амплификации, вернувшись на эту вкладку.*
- 8. Задать программу амплификации. Для этого использовать один из следующих способов:
	- а) **Использование шаблонного файла для задания программы амплификации** *(рекомендуется)*

Перейти во вкладку *Thermal Profile Setup*. Нажать кнопку *Import…* справа от изображения профиля термоциклирования. Перейти в папку, содержащую предшествующий экспериментальный файл, и открыть его. В окне *Thermal Profile* появиться необходимый профиль термоциклирования.

### б) **Самостоятельное программирование**

После задания всех необходимых значений и параметров, снова выделить все ячейки, в которых установлены исследуемые микропробирки. Перейти во вкладку *Thermal Profile Setup*, задать программу амплификации (см. табл. 6).

Таблица 6

| Цикл           | Температура, °С | Время           | Измерение флуоресценции | Количество<br>циклов |
|----------------|-----------------|-----------------|-------------------------|----------------------|
|                | 95              | 15 мин          |                         |                      |
| $\overline{2}$ | 95              | 5c              |                         |                      |
|                | 60              | 20c             |                         | 5                    |
|                | 72              | 15c             |                         |                      |
| 3              | 95              | 5c              |                         |                      |
|                | 60              | 30 <sub>c</sub> | FAM, JOE/HEX, ROX, Cy5  | 40                   |
|                | 72              | 15 <sub>c</sub> |                         |                      |

## **Программа амплификации «АмплиСенс-1» для приборов планшетного типа**

**ВНИМАНИЕ!** С использованием универсальной программы «АмплиСенс-1» можно одновременно проводить в одном приборе любое сочетание тестов для выявления ДНК возбудителей ИППП, включая тесты для выявления и генотипирования вирусов папилломы человека, с помощью комплектов реагентов «ПЦР-комплект» производства ФБУН ЦНИИ Эпидемиологии Роспотребнадзора, в которых используется не более четырех каналов детекции.

**Формат FRT Форма 1: REF** R-B81(RG), **REF** H-1841-1-12; **Формат FRT Форма 2: REF** R-B1-100-FT(RG,iQ,Mx), **REF** R-B2-100-FT(RG,iQ,Mx), **REF** H-1702-1-1, **REF** R-B3-100-FT(RG,iQ,Mx), **REF** H-1712-1-1, **REF** R-B4-100-FT(RG,iQ,Mx), **REF** R-B19-100-FT(RG,iQ,Mx) / **VER** 18.11.20 / стр. 25 из 40

Для задания параметра измерения флуоресцентного сигнала при заданной температуре, необходимо выбрать опцию *All points* для параметра *Data collection marker by dragging* и перетянуть ее мышкой с правой части поля на полку с нужной температурой.

9. Запустить амплификацию, нажав кнопку *Run*, затем *Start* и присвоив имя файлу эксперимента.

#### **Анализ результатов.**

Полученные данные анализируется с помощью программного обеспечения прибора Mх3000P, Mх3005P по наличию пересечения кривой флуоресценции с установленной на соответствующем уровне пороговой линией (что соответствует наличию значения порогового цикла *Ct* в соответствующей графе в таблице результатов). В соответствии со значениями *Ct* калибраторов автоматически происходит построение калибровочного графика и расчет концентраций ДНК

- 1. В программе Mx3000P перейти в раздел *Analysis,* выбрав соответствующую кнопку на панели инструментов.
- 2. На открывшейся вкладке *Analysis Selection/Setup* убедиться, что все исследуемые образцы активны (ячейки соответствующие образцам должны иметь другой оттенок). В противном случае выбрать все исследуемые образцы, удерживая клавишу *Ctrl* и выделяя необходимый диапазон мышью.
- 3. Перейти на вкладку *Results.*
- 4. Для каждого канала проверить правильность автоматического выбора пороговой линии. В норме пороговая линия должна пересекать только сигмообразные кривые накопления сигнала положительных образцов и контролей и не пересекать базовую линию. В случае если это не так, повысить уровень порога. Как правило, пороговая линия устанавливается на уровне, соответствующем 10- 20 % от максимального уровня флуоресценции, полученного по графику образца ДНК-калибратора **UG1** в последнем цикле амплификации. При этом необходимо, чтобы график флуоресценции для ДНК-калибратора **UG1** показывал характерное экспоненциальное нарастание флуоресцентного сигнала. Для этого в нижней панели *Dyes shown* активировать отображение флуоресцентного канала FAM и отключить все остальные каналы. Просмотреть положение линии порога, при необходимости изменить. Далее, последовательно включая отображение следующего канала и отключая предыдущий, просмотреть положение порогов.

**Формат FRT Форма 1: REF** R-B81(RG), **REF** H-1841-1-12; **Формат FRT Форма 2: REF** R-B1-100-FT(RG,iQ,Mx), **REF** R-B2-100-FT(RG,iQ,Mx), **REF** H-1702-1-1, **REF** R-B3-100-FT(RG,iQ,Mx), **REF** H-1712-1-1, **REF** R-B4-100-FT(RG,iQ,Mx), **REF** R-B19-100-FT(RG,iQ,Mx) / **VER** 18.11.20 / стр. 26 из 40

По умолчанию кривые накопления сигнала отображаются прибором в линейном виде. Чтобы изменить вид кривых с линейных на логарифмические, необходимо дважды щелкнуть левой кнопкой мыши в области одной из осей (X или Y), в появившемся окне *Graph properties* для оси Y (Y axis) поставить галочку в поле *Scale* напротив пункта *Log*.

- 5. Далее активировать отображение двух, трех или четырех (в зависимости от используемого комплекта реагентов) флуоресцентных каналов (кнопки *FAM, JOE, ROX, Cy5* нажаты в поле *Dyes Shown* внизу окна программы).
- 6. В поле *Area to analyze* выбрать пункт *Text Report.* Визуально удостовериться, что все данные сортированы по имени красителя (колонка *Dye*). Для этого однократно нажать на имя колонки *Dye.*
- 7. Перейти в меню *File*, далее к пункту *Export Text Report* и далее к пункту *Export Text Report to Excel.* Откроется окно Microsoft Excel.

#### **Интерпретация результатов**

Результат ПЦР-исследования считается достоверным, если получены правильные результаты для контролей этапов экстракции и амплификации ДНК в соответствии с граничными значениями, указанными во вкладыше, прилагаемом к набору реагентов.

Интерпретацию результатов тестирования исследуемых образцов проводят в соответствии с инструкцией и вкладышем к набору реагентов

Выражение конечного результата концентрации ДНК выявляемых возбудителей возможно в двух вариантах – в абсолютных и в относительных (нормированных) значениях.

В обоих случаях предварительно необходимо оценить концентрацию ДНК ВКО (Glob) в исследуемых образцах соскобов из уретры и цервикального канала это значение должно превышать 10<sup>3</sup> и 10<sup>2</sup> геномных эквивалентов человека на реакцию для женщин и мужчин, соответственно.

**ВНИМАНИЕ!** В случае использования в качестве клинического материала соскобного отделяемого слизистых оболочек прямой кишки, ротоглотки, отделяемого конъюнктивы глаз, образцов мочи и секрета предстательной железы человека количество геномных эквивалентов человека на реакцию может быть менее 10<sup>3</sup> у женщин и менее 10<sup>2</sup> у мужчин.

## **Абсолютные значения концентрации возбудителя**

Абсолютные значения концентраций ДНК выявляемых возбудителей отражают общее содержание микроорганизмов во взятом клиническом материале, помещенном в транспортную среду.

## **Относительные (нормированные) значения концентрации ДНК возбудителя**

Нормированные значения концентраций отражают количество клеток возбудителя относительно клеток слизистой человека. Полученные значения количества геномных эквивалентов возбудителя нормируют на 100 тыс клеток человека. Кроме того, значения концентраций ДНК человека отражают качество взятия клинического материала.

Расчеты проводятся с помощью программного обеспечения в формате Microsoft Excel **AmpliSens screen-titr Matrix.** Для этого необходимо скопировать данные *Ct* для всех каналов в расчетную таблицу **AmpliSens screen-titr Matrix**, контрольные образцы и калибраторы назвать согласно инструкции к программному обеспечению, нажать кнопку *Рассчитать*.

### **Возможные ошибки**

- 1. Появление значения более 5 копий на реакцию (500 копий/мл) в таблице результатов для отрицательного контрольного образца этапа экстракции (ОК) и/или этапа ПЦР (К–) на канале для детекции ВКО (либо JOE/HEX, либо ROX, либо Cy5 в зависимости от используемого комплекта реагентов) свидетельствует о наличии контаминации реактивов или образцов. В этом случае результаты анализа по всем пробам считаются недействительными. Требуется повторить анализ всех проб, в которых обнаружена ДНК определяемого возбудителя, начиная с этапа экстракции ДНК, а также предпринять меры по выявлению и ликвидации источника контаминации.
- 2. Если при выявлении ДНК микроорганизмов для отрицательного контрольного образца этапа экстракции (ОК) и/или этапа ПЦР (К–) регистрируется сигнал по каналам для детекции этих микроорганизмов, необходимо повторить ПЦРисследование для всех образцов, для которых определено значение порогового цикла по соответствующим каналам.
- 3. Если для ДНК калибраторов ПЦР (UG1, UG2) значение порогового цикла по каналам FAM и/или JOE/HEX (а также по каналу ROX при использовании комплектов реагентов для выявления ДНК двух микроорганизмов, и по каналам

ROX и Cy5 при использовании комплектов реагентов для выявления ДНК трех микроорганизмов) отсутствует, необходимо повторить амплификацию для всех образцов.

4. Разница *Ct* (UG2) – *Ct* (UG1) больше 10,5±1 свидетельствует о сбое калибровки. Необходимо проверить правильность задания калибраторов и исправить неточности. При повторном получении неудовлетворительного результата повторить ПЦР для всех проб и калибраторов.

## <span id="page-29-0"></span>**ПРОВЕДЕНИЕ АМПЛИФИКАЦИИ И АНАЛИЗ РЕЗУЛЬТАТОВ ПРИ ПОМОЩИ ПРИБОРА «ДТ-96» (ООО «НПО ДНК-Технология», Россия)**

Провести этапы пробоподготовки и приготовления реакционных смесей согласно инструкции к набору реагентов. Для проведения амплификации рекомендуется использование тонкостенных пробирок для ПЦР объемом 0,2 мл с выпуклой или плоской оптически прозрачной крышкой (например, Axygen, Inc. («Эксиджен, Инк»), США) или пробирок объемом 0,2 мл в стрипах по 8 шт. с прозрачными крышками (например, Axygen, Inc. («Эксиджен, Инк»), США) (детекция через крышку пробирки).

## **Программирование амплификатора**

- 1. Включить прибор, запустить программу **RealTime\_PCR** v.7.3, запрограммировать прибор согласно инструкции изготовителя прибора. В стартовом окне необходимо выбрать существующего оператора или добавить нового оператора и выбрать режим *Работа с прибором*.
- 2. В диалоговом окне *Список приборов* выбрать необходимый прибор и нажать кнопку *Подключить*.

## **Создание шаблона для проведения теста**

- 1. В меню *Тест* на верхней панели выбрать команду *Создать/Редактировать тест*, ввести название нового теста – **«АмплиСенс-1»** и нажать кнопку *ОК*. В появившемся окне *Тест* задать следующие параметры:
	- *Тип* **качественный**;
	- *Метод* **Пороговый (***Ct***)**;
	- *Пробирки* отметить галочкой **образец** (включая клинические образцы, ОК); *контроль+, контроль–;*
	- *Контроли* положительные **2** (калибраторы UG1, UG2); отрицательные **1** ( $K-$ );
	- *Объем рабочей смеси в пробирке* **25 мкл**;
	- *Флуорофоры* **Fam**; **HEX**; **Rox, Cy5 – специфика**.
	- Задать программу амплификации. Для этого в окне *Тест* нажать кнопку *Создать новую программу*, задать параметры амплификации и сохранить шаблон, нажав кнопу *ОК*. Ввести имя файла, нажать кнопку *Сохранить*. (см. табл. 7):

Таблица 7

|  |  |  | Программа амплификации «АмплиСенс-1» для приборов планшетного типа |  |
|--|--|--|--------------------------------------------------------------------|--|
|  |  |  |                                                                    |  |

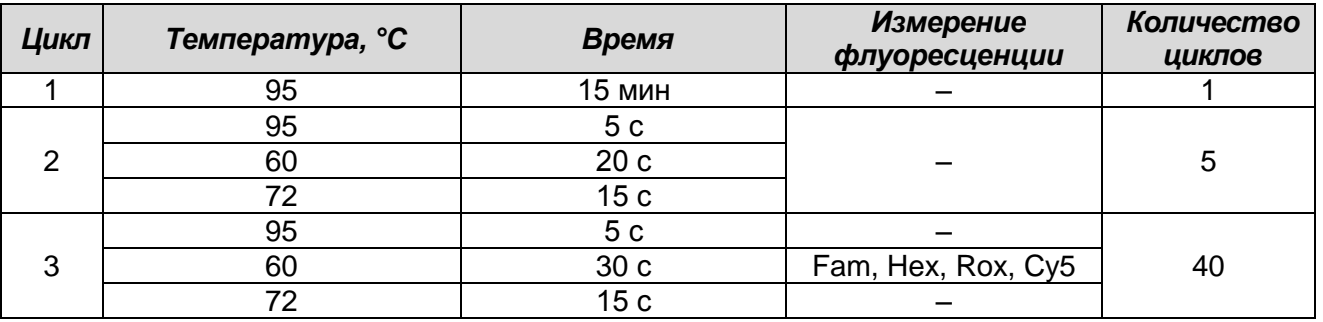

**ВНИМАНИЕ!** Программа **«АмплиСенс-1»** является **универсальной** для проведения тестов с помощью наборов реагентов «АмплиСенс» для выявления ДНК возбудителей ИППП и других инфекций органов репродукции. Поэтому можно одновременно в одном приборе проводить все эти тесты или любое их сочетание, включая все тесты для выявления и генотипирования вирусов папилломы человека (ВПЧ ВКР).

Примечание – Канал **Cy5.5** включается при необходимости, если проводятся тесты в формате «МУЛЬТИПРАЙМ», для которых используется этот канал.

- 2. В окне *Тест* нажать кнопку *ОК*.
- 3. Выбрать вкладку *Протокол*. Нажать кнопку *Добавить тест* и в появившемся окне выбрать соответствующее название **«АмплиСенс»**, указать количество образцов и нажать *ОК*.
- 4. Присвоить имена образцам в графе *Идентификатор* в появившейся таблице. Указать расположение пробирок в рабочем блоке прибора, поставив галочку напротив функции *Свободное заполнение*, сняв предварительно галочку с функции *Автозаполнение*. Нажать кнопку *Применить*.
- 5. В открывшейся вкладке *Запуск программы амплификации* указать *Объем рабочей смеси* и нажать кнопку *Запуск программы*.
- 6. Нажать кнопку *Открыть блок* и установить пробирки в строгом соответствии с указанным расположением пробирок в рабочем блоке прибора.

**ВНИМАНИЕ! Необходимо следить за тем, чтобы на стенках пробирок не оставалось капель, так как падение капли в процессе амплификации может привести к сбою сигнала и усложнить анализ результатов. Не переворачивайте пробирки (стрипы) при установке в прибор.** 

7. Последовательно нажать кнопки *Закрыть блок* и *Запуск программы*. Сохранить эксперимент. Поставить при необходимости галочку *Выключить* 

**Формат FRT Форма 1: REF** R-B81(RG), **REF** H-1841-1-12; **Формат FRT Форма 2: REF** R-B1-100-FT(RG,iQ,Mx), **REF** R-B2-100-FT(RG,iQ,Mx), **REF** H-1702-1-1, **REF** R-B3-100-FT(RG,iQ,Mx), **REF** H-1712-1-1, **REF** R-B4-100-FT(RG,iQ,Mx), **REF** R-B19-100-FT(RG,iQ,Mx) / **VER** 18.11.20 / стр. 31 из 40

## *прибор по завершении амплификации*.

## **Использование готового шаблонного файла для проведения теста**

Для запуска прибора можно также использовать ранее созданный шаблон теста с заданными параметрами амплификации и заданным количеством контролей. Для этого:

- во вкладке *Протокол* нажать кнопку *Добавить тест* и в появившемся окне выбрать название **«АмплиСенс-1»**, указать количество образцов, нажать *ОК*;
- присвоить имена образцам в графе *Идентификатор* в появившейся таблице. Указать расположение пробирок в рабочем блоке прибора, поставив галочку напротив функции *Свободное заполнение*, сняв предварительно галочку с функции *Автозаполнение*. Нажать кнопку *Применить*;
- в меню *Запуск программы амплификации* проверить правильность выбранной программы амплификации и объема реакционной смеси, заданных в шаблоне теста.

## **Анализ результатов**

Полученные результаты анализируются с помощью программного обеспечения прибора «ДТ-96». Результаты интерпретируются на основании наличия (или отсутствия) пересечения кривой флуоресценции **S-**образной (сигмообразной) формы с установленной на соответствующем уровне пороговой линией, что определяет наличие (или отсутствие) значения порогового цикла *Ct* в соответствующей графе таблицы результатов. В соответствии со значениями *Ct* калибраторов автоматически происходит построение калибровочного графика и расчет концентраций ДНК.

- 1. Открыть сохраненный файл с данными анализа.
- 2. Указать в выпадающем списке *Тип анализа: Сt (Cp) для всех каналов*.
- 3. Указать в выпадающем списке *Метод: Пороговый Ct***.**
- 4. Нажать кнопку *Изменить параметры анализа* и выставить:
	- *Критерий положительного результата ПЦР* **90 %**,
	- *Величина Threshold* **10 StD** *на участке линейного фитирования*
	- **Критерии достоверности результата: поставить галочку, нижняя граница/порог положительного результата – 5 %.**
- 5. **Отключить Фитирование (сглаживание) данных при помощи кнопки Ф (отжать кнопку).**

**Формат FRT Форма 1: REF** R-B81(RG), **REF** H-1841-1-12; **Формат FRT Форма 2: REF** R-B1-100-FT(RG,iQ,Mx), **REF** R-B2-100-FT(RG,iQ,Mx), **REF** H-1702-1-1, **REF** R-B3-100-FT(RG,iQ,Mx), **REF** H-1712-1-1, **REF** R-B4-100-FT(RG,iQ,Mx), **REF** R-B19-100-FT(RG,iQ,Mx) / **VER** 18.11.20 / стр. 32 из 40

- 6. Для каждого канала проверить правильность автоматического выбора пороговой линии. При необходимости поочередно для каналов **Fam, Hex**, **Rox, Cy5** установить уровень пороговой линии (левой кнопкой мыши) на таком уровне, где кривые флуоресценции носят линейный характер. Как правило, пороговая линия устанавливается на уровне, соответствующем 10-20 % от максимального уровня флуоресценции, полученного по графику образца ДНК-калибратора **UG1** в последнем цикле амплификации. При этом необходимо, чтобы график флуоресценции для ДНК-калибратора **UG1** показывал характерное экспоненциальное нарастание флуоресцентного сигнала.
- 7. Для дальнейшей работы с данными можно скопировать результаты значений *Ct* для всех каналов в таблицу Excel из таблицы со значениями программного обеспечения прибора. Для формирования отчета в виде файла Word нажать

кнопку *Отчет по результатам анализа* . Далее выбрать галочками параметры, необходимые для отображения в отчете, нажать кнопку *Сохранить отчет как…* (рекомендуется сохранять отчет в папку *Мои документы*), выбрать формат **«\*MS Word/Acrobat Reader/JPEG/HTML»** и папку для сохранения, присвоить имя файлу и нажать кнопку *Сохранить*.

#### **Интерпретация результатов**

Результат ПЦР-исследования считается достоверным, если получены правильные результаты для контролей этапов экстракции и амплификации ДНК в соответствии с граничными значениями, указанными во вкладыше, прилагаемом к набору реагентов.

Интерпретацию результатов тестирования исследуемых образцов проводят в соответствии с инструкцией и вкладышем к набору реагентов.

Выражение конечного результата концентрации ДНК выявляемых возбудителей возможно в двух вариантах – в абсолютных и в относительных (нормированных) значениях.

В обоих случаях предварительно необходимо оценить концентрацию ДНК ВКО (Glob) в исследуемых образцах соскобов из уретры и цервикального канала это значение должно превышать 10<sup>3</sup> и 10<sup>2</sup> геномных эквивалентов человека на реакцию для женщин и мужчин, соответственно.

**ВНИМАНИЕ!** В случае использования в качестве клинического материала соскобного отделяемого слизистых оболочек прямой кишки, ротоглотки, отделяемого

**Формат FRT Форма 1: REF** R-B81(RG), **REF** H-1841-1-12; **Формат FRT Форма 2: REF** R-B1-100-FT(RG,iQ,Mx), **REF** R-B2-100-FT(RG,iQ,Mx), **REF** H-1702-1-1, **REF** R-B3-100-FT(RG,iQ,Mx), **REF** H-1712-1-1, **REF** R-B4-100-FT(RG,iQ,Mx), **REF** R-B19-100-FT(RG,iQ,Mx) / **VER** 18.11.20 / стр. 33 из 40

конъюнктивы глаз, образцов мочи и секрета предстательной железы человека количество геномных эквивалентов человека на реакцию может быть менее 10<sup>3</sup> у женщин и менее 10<sup>2</sup> у мужчин.

#### **Абсолютные значения концентрации** *возбудителя*

Абсолютные значения концентраций ДНК выявляемых возбудителей отражают общее содержание микроорганизмов во взятом клиническом материале, помещенном в транспортную среду.

#### **Относительные (нормированные) значения концентрации ДНК** *возбудителя*

Нормированные значения концентраций отражают количество клеток возбудителя относительно клеток слизистой человека. Полученные значения количества геномных эквивалентов *возбудителя* нормируют на 100 тыс клеток человека. Кроме того, значения концентраций ДНК человека отражают качество взятия клинического материала.

Расчеты проводятся с помощью программного обеспечения в формате Microsoft Excel **AmpliSens screen-titr Matrix.** Для этого необходимо скопировать данные *Ct* для всех каналов в расчетную таблицу **AmpliSens screen-titr Matrix** контрольные образцы и калибраторы назвать согласно инструкции к программному обеспечению, нажать кнопку *Рассчитать*.

#### **Возможные ошибки**

- 1. Появление значения более 5 копий на реакцию (500 копий/мл) в таблице результатов для отрицательного контрольного образца этапа экстракции (ОК) и/или этапа ПЦР (К–) на канале для детекции ВКО (Hex, либо Rox, либо Cy5 в зависимости от используемого комплекта реагентов) свидетельствует о наличии контаминации реактивов или образцов. В этом случае результаты анализа по всем пробам считаются недействительными. Требуется повторить анализ всех проб, в которых обнаружена ДНК определяемого возбудителя, начиная с этапа экстракции ДНК, а также предпринять меры по выявлению и ликвидации источника контаминации.
- 2. Если при выявлении ДНК микроорганизмов для отрицательного контрольного образца этапа экстракции (ОК) и/или этапа ПЦР (К–) регистрируется сигнал по каналам для детекции этих микроорганизмов, необходимо повторить ПЦРисследование для всех образцов, для которых определено значение порогового цикла по соответствующим каналам.
- 3. Если для ДНК калибраторов ПЦР (UG1, UG2) значение порогового цикла по каналам Fam и/или Hex (а также по каналу ROX при использовании комплектов реагентов для выявления ДНК двух микроорганизмов, и по каналам Rox и Cy5 при использовании комплектов реагентов для выявления ДНК трех микроорганизмов) отсутствует, необходимо повторить амплификацию для всех образцов.
- 4. Разница *Ct* (UG2) *Ct* (UG1) больше 10,5±1 свидетельствует о сбое калибровки. Необходимо проверить правильность задания калибраторов и исправить неточности. При повторном получении неудовлетворительного результата повторить ПЦР для всех проб и калибраторов.

## <span id="page-35-0"></span>**ПРОВЕДЕНИЕ АМПЛИФИКАЦИИ И АНАЛИЗ РЕЗУЛЬТАТОВ ПРИ ПОМОЩИ**

**ПРИБОРА CFX96 (Bio-Rad Laboratories, Inc. (Био-Рад Лабораториз, Инк.), США)** 

Провести этапы пробоподготовки и приготовления реакционных смесей согласно инструкции к набору реагентов. Для проведения амплификации рекомендуется использование тонкостенных пробирок для ПЦР объемом 0,2 мл с выпуклой или плоской оптически прозрачной крышкой (например, Axygen, Inc. («Эксиджен, Инк»), США) или пробирок объемом 0,2 мл в стрипах по 8 шт. с прозрачными крышками (например, Axygen, Inc. («Эксиджен, Инк»), США) (детекция через крышку пробирки).

## **Программирование амплификатора:**

- 1. Включить прибор и запустить программу **Bio-Rad CFX Manager**.
- 2. Запрограммировать прибор согласно инструкции изготовителя прибора.

## **Создание шаблона для проведения теста**

- 1. В стартовом окне *Startup Wizard* необходимо выбрать позицию *Create a new Run/Experiment* (или в меню *File* выбрать *New* и далее *Run/Experiment* **…**). Нажать *ОК.*
- 2. В окне *Run Setup* выбрать вкладку *Protocol* и нажать кнопку *Create new…*. В появившемся окне *Protocol Editor – New* задать параметры. Задать объем реакционной смеси *Sample Volume –* **25 мкл** (при использовании «ПЦР-комплекта» вариант FRT-100 F и FRT-200 F) **или 30 мкл** (при использовании «ПЦР-комплекта» вариант FRT).

Таблица 8

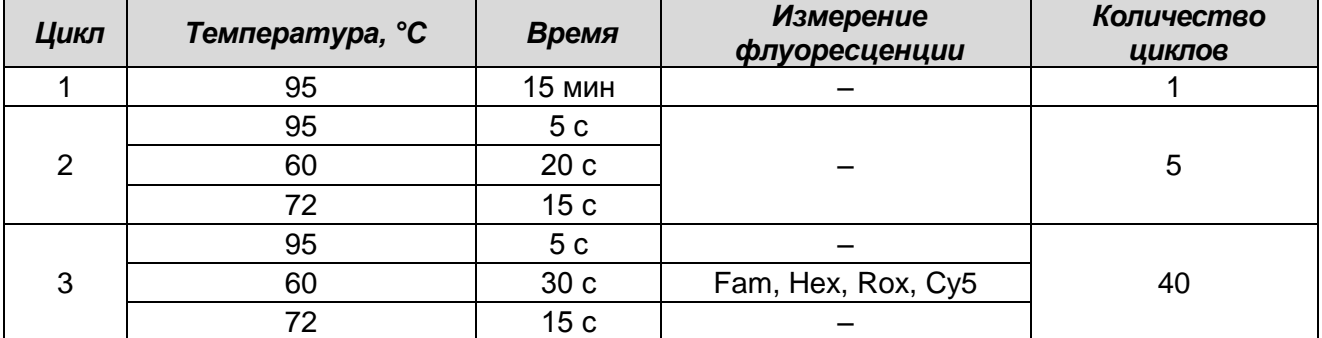

### **Программа амплификации «АмплиСенс-1» для прибора CFX96**

**ВНИМАНИЕ!** Программа **«АмплиСенс-1»** является **универсальной** для проведения тестов с помощью наборов реагентов «АмплиСенс» для выявления ДНК возбудителей ИППП и других инфекций органов репродукции. Поэтому можно одновременно в одном приборе проводить все эти тесты или любое их сочетание, включая все тесты для выявления и генотипирования вирусов папилломы человека

**Формат FRT Форма 1: REF** R-B81(RG), **REF** H-1841-1-12; **Формат FRT Форма 2: REF** R-B1-100-FT(RG,iQ,Mx), **REF** R-B2-100-FT(RG,iQ,Mx), **REF** H-1702-1-1, **REF** R-B3-100-FT(RG,iQ,Mx), **REF** H-1712-1-1, **REF** R-B4-100-FT(RG,iQ,Mx), **REF** R-B19-100-FT(RG,iQ,Mx) / **VER** 18.11.20 / стр. 36 из 40

(ВПЧ ВКР).

Примечание – Канал **Quasar 705** включается при необходимости, если проводятся тесты в формате «МУЛЬТИПРАЙМ», для которых используется этот канал.

**ВНИМАНИЕ!** Для каждого шага этапов циклирования нажав на кнопку *Step Options* задать скорость нагревания/охлаждения *Ramp Rate* **2,5 С/sec (см. рис)**. Нажать *ОК*.

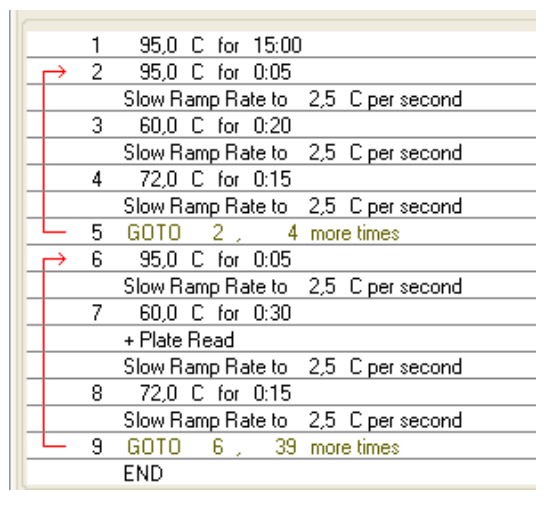

- 3. Сохранить протокол: выбрать *File* и далее *Save As* в окне *Protocol Editor New*, задать имя файла, нажать *Сохранить*.
- 4. Задать схему планшета. Во вкладке *Plate* нажать кнопку *Create new…*. В появившемся окне *Plate Editor - New* задать расположение пробирок в модуле. Нажав кнопку *Select Fluorophores…,* выбрать галочками в колонке *Selected* используемые флуорофоры и нажать *ОК*. В меню *Sample type* выбрать *Unknown* для всех образцов, кроме ДНК-калибраторов. Затем задать галочками в колонке *Load* (в правой части окна) измерение флуоресцентного сигнала для всех образцов по необходимым каналам. В окне *Sample name* задать название образцов, при этом параметр *Load* должен быть отмечен галочкой.

Для ДНК-калибраторов **К1** и **К2** для всех каналов обозначить *Sample type* – *Standard* и указать их концентрацию в поле *Concentration* в соответствии с вкладышем к набору реагентов, при этом параметр *Load* должен быть отмечен галочкой.

- 5. Сохранить схему планшета: выбрать *File* и далее *Save As* в окне *Plate Editor New*, ввести имя файла, нажать *Сохранить*.
- 6. Выбрать вкладку *Start Run.* Открыть крышку прибора, нажав кнопку *Open Lid*. Поместить реакционные пробирки в ячейки амплификатора в соответствии с

**Формат FRT Форма 1: REF** R-B81(RG), **REF** H-1841-1-12; **Формат FRT Форма 2: REF** R-B1-100-FT(RG,iQ,Mx), **REF** R-B2-100-FT(RG,iQ,Mx), **REF** H-1702-1-1, **REF** R-B3-100-FT(RG,iQ,Mx), **REF** H-1712-1-1, **REF** R-B4-100-FT(RG,iQ,Mx), **REF** R-B19-100-FT(RG,iQ,Mx) / **VER** 18.11.20 / стр. 37 из 40 предварительно запрограммированной схемой планшета. Закрыть крышку прибора, нажав кнопку *Close Lid*.

**ВНИМАНИЕ!** Следите за тем, чтобы на стенках пробирок не оставалось капель, так как падение капли в процессе амплификации может привести к сбою сигнала и усложнить анализ результатов. Не переворачивайте пробирки (стрипы) при установке в прибор.

7. Запустить выполнение выбранной программы с заданной схемой планшета, нажав кнопку *Start Run*, выбрать директорию для сохранения файла постановки, ввести имя файла, нажать *Сохранить*.

#### **Анализ результатов**

Полученные результаты анализируются с помощью программного обеспечения прибора CFX96**.** Результаты интерпретируются на основании наличия (или отсутствия) пересечения кривой флуоресценции **S-**образной (сигмообразной) формы с установленной на соответствующем уровне пороговой линией, что определяет наличие (или отсутствие) значения порогового цикла *Ct* в соответствующей графе таблицы результатов. В соответствии со значениями *Ct* калибраторов автоматически происходит построение калибровочного графика и расчет концентраций ДНК

Поочередно для каналов **FAM, HEX**, **ROX, Cy5** установить уровень пороговой линии (левой кнопкой мыши) на таком уровне, где кривые флуоресценции носят линейный характер, выбрав в окне модуля *Data Analysis* во вкладке *Quantitation* данные по соответствующему каналу**,** выделив галочкой соответствующий бокс под графиком флуоресценции. Как правило, пороговая линия устанавливается на уровне, соответствующем 10-20 % от максимального уровня флуоресценции, полученного по графику образца ДНК-калибратора **UG1** в последнем цикле амплификации. При этом необходимо, чтобы график флуоресценции для ДНКкалибратора **UG1** показывал характерное экспоненциальное нарастание флуоресцентного сигнала.

#### **Интерпретация результатов**

Результат ПЦР-исследования считается достоверным, если получены правильные результаты для контролей этапов экстракции и амплификации ДНК в соответствии с граничными значениями, указанными во вкладыше, прилагаемом к набору реагентов.

Интерпретацию результатов тестирования исследуемых образцов проводят в соответствии с инструкцией и вкладышем к набору реагентов.

Выражение конечного результата концентрации ДНК выявляемых возбудителей возможно в двух вариантах – в абсолютных и в относительных (нормированных) значениях.

В обоих случаях предварительно необходимо оценить концентрацию ДНК ВКО (Glob) в исследуемых образцах соскобов из уретры и цервикального канала это значение должно превышать 10<sup>3</sup> и 10<sup>2</sup> геномных эквивалентов человека на реакцию для женщин и мужчин, соответственно.

**ВНИМАНИЕ!** В случае использования в качестве клинического материала соскобного отделяемого слизистых оболочек прямой кишки, ротоглотки, отделяемого конъюнктивы глаз, образцов мочи и секрета предстательной железы человека количество геномных эквивалентов человека на реакцию может быть менее 10<sup>3</sup> у женщин и менее 10<sup>2</sup> у мужчин.

#### **Абсолютные значения концентрации возбудителя**

Абсолютные значения концентраций ДНК выявляемых возбудителей отражают общее содержание микроорганизмов во взятом клиническом материале, помещенном в транспортную среду.

#### **Относительные (нормированные) значения концентрации ДНК возбудителя**

Нормированные значения концентраций отражают количество клеток возбудителя относительно клеток слизистой человека. Полученные значения количества геномных эквивалентов возбудителя нормируют на 100 тыс клеток человека. Кроме того, значения концентраций ДНК человека отражают качество взятия клинического материала.

Расчеты проводятся с помощью программного обеспечения в формате Microsoft Excel **AmpliSens screen-titr Matrix**. Для этого необходимо скопировать данные *Ct* для всех каналов в расчетную таблицу **AmpliSens screen-titr Matrix**, контрольные образцы и калибраторы назвать согласно инструкции к программному обеспечению, нажать кнопку *Рассчитать*.

### **Возможные ошибки**

1. Появление значения более 5 копий на реакцию (500 копий/мл) в таблице результатов для отрицательного контрольного образца этапа экстракции (ОК) и/или этапа ПЦР (К–) на канале для детекции ВКО (HEX, либо ROX, либо Cy5 в

зависимости от используемого комплекта реагентов) свидетельствует о наличии контаминации реактивов или образцов. В этом случае результаты анализа по всем пробам считаются недействительными. Требуется повторить анализ всех проб, в которых обнаружена ДНК определяемого возбудителя, начиная с этапа экстракции ДНК, а также предпринять меры по выявлению и ликвидации источника контаминации.

- 2. Если при выявлении ДНК микроорганизмов для отрицательного контрольного образца этапа экстракции (ОК) и/или этапа ПЦР (К–) регистрируется сигнал по каналам для детекции этих микроорганизмов, необходимо повторить ПЦРисследование для всех образцов, для которых определено значение порогового цикла по соответствующим каналам.
- 3. Если для ДНК калибраторов ПЦР (UG1, UG2) значение порогового цикла по каналам FAM и/или HEX (а также по каналу ROX при использовании комплектов реагентов для выявления ДНК двух микроорганизмов, и по каналам ROX и Cy5 при использовании комплектов реагентов для выявления ДНК трех микроорганизмов) отсутствует, необходимо повторить амплификацию для всех образцов.
	- **4.** Разница *Ct* (UG2) *Ct* (UG1) больше 10,5±1 свидетельствует о сбое калибровки. Необходимо проверить правильность задания калибраторов и исправить неточности. При повторном получении неудовлетворительного результата повторить ПЦР для всех проб и калибраторов.